# Monitor USB-C Dell P2219HC/P2419HC/P2719HC Ghidul utilizatorului

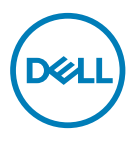

Model: P2219HC/P2419HC/P2719HC Model de reglementare: P2219HCb/P2419HCb/P2719HCt

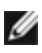

NOTĂ: O NOTĂ indică informații importante care vă ajută să optimizați utilizarea computerului.

- $\triangle$  ATENȚIE: O ATENȚIONARE indică un pericol potențial de deteriorare a componentelor hardware sau de pierdere a datelor dacă nu se respectă instrucțiunile.
- $\hat{A}$  AVERTISMENT: Un AVERTISMENT indică un pericol potențial de daune materiale, de vătămare corporală sau de deces.

**Drept de autor © 2018-2020 pentru Dell Inc. sau pentru filialele acesteia. Toate drepturile sunt rezervate.** Dell, EMC, și alte mărci comerciale sunt mărci comerciale ale Dell Inc. sau ale filialelor sale. Alte mărci comerciale pot fi mărci înregistrate ale proprietarilor respectivi.

 $2020 - 11$ 

Rev. A04

# Cuprins

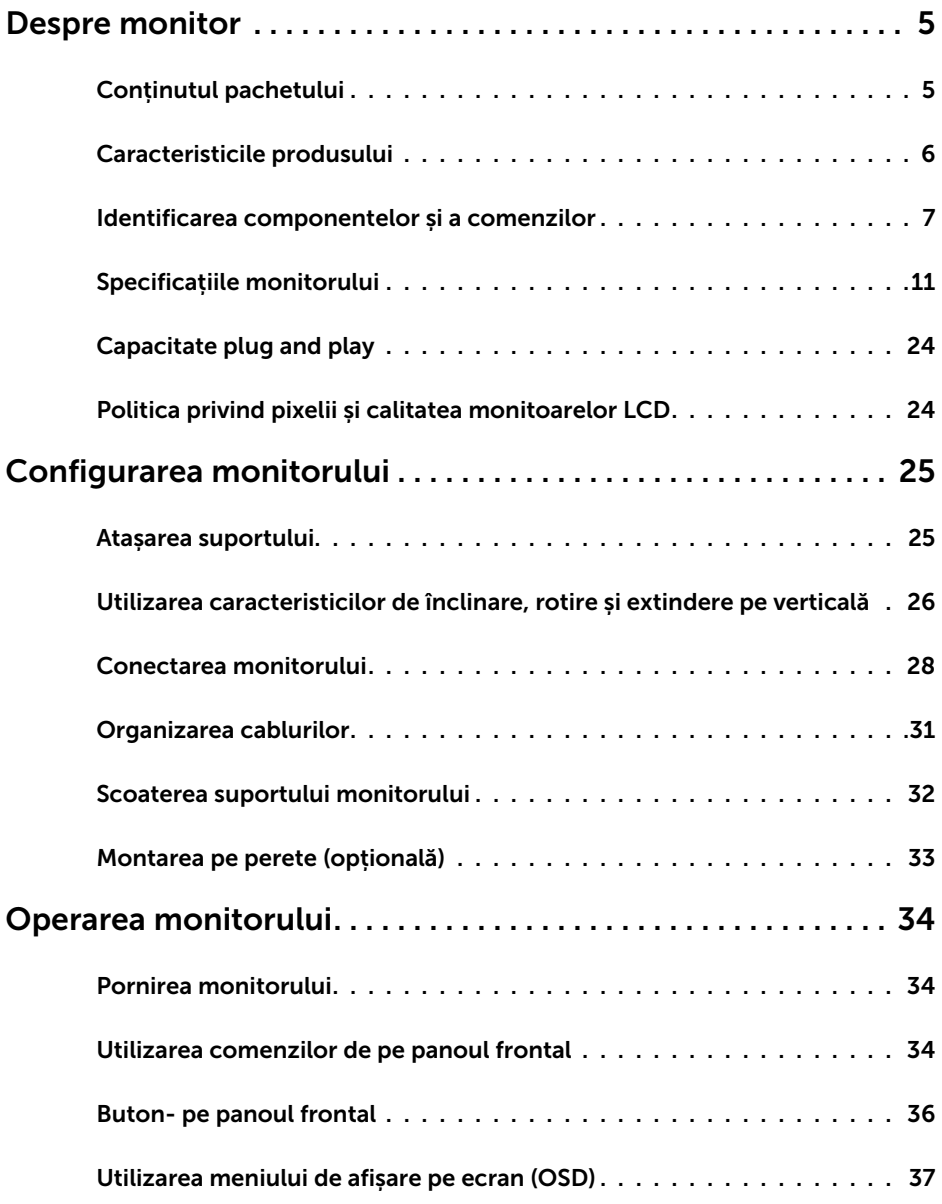

 $(\overline{DCL}$ 

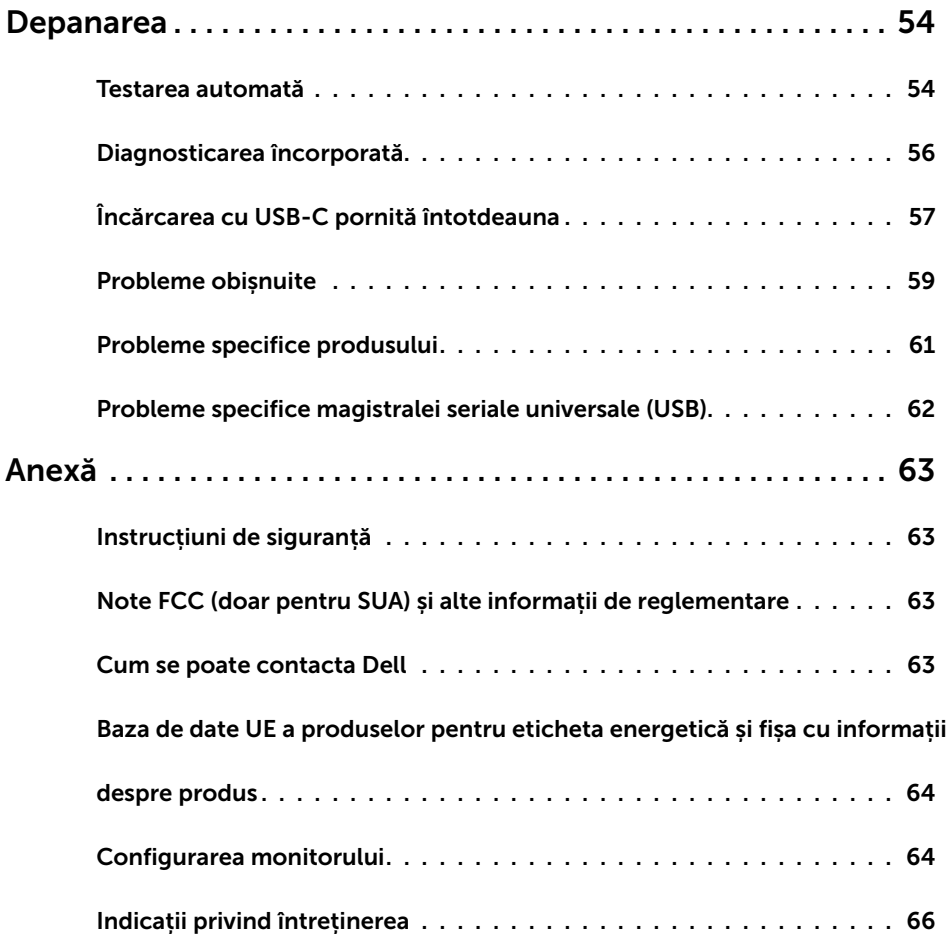

 $($ DELL $)$ 

# <span id="page-4-0"></span>Despre monitor

### Conținutul pachetului

Monitorul este livrat împreună cu componentele afișate mai jos. Asigurați-vă că ați primit toate componentele și [contactați Dell](#page-62-1) dacă lipsește ceva.

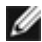

 $\overline{a}$ 

NOTĂ: Este posibil ca unele articole să fie opționale și să nu fie livrate împreună cu monitorul. Este posibil ca anumite caracteristici sau suporturi să nu fie disponibile în unele țări.

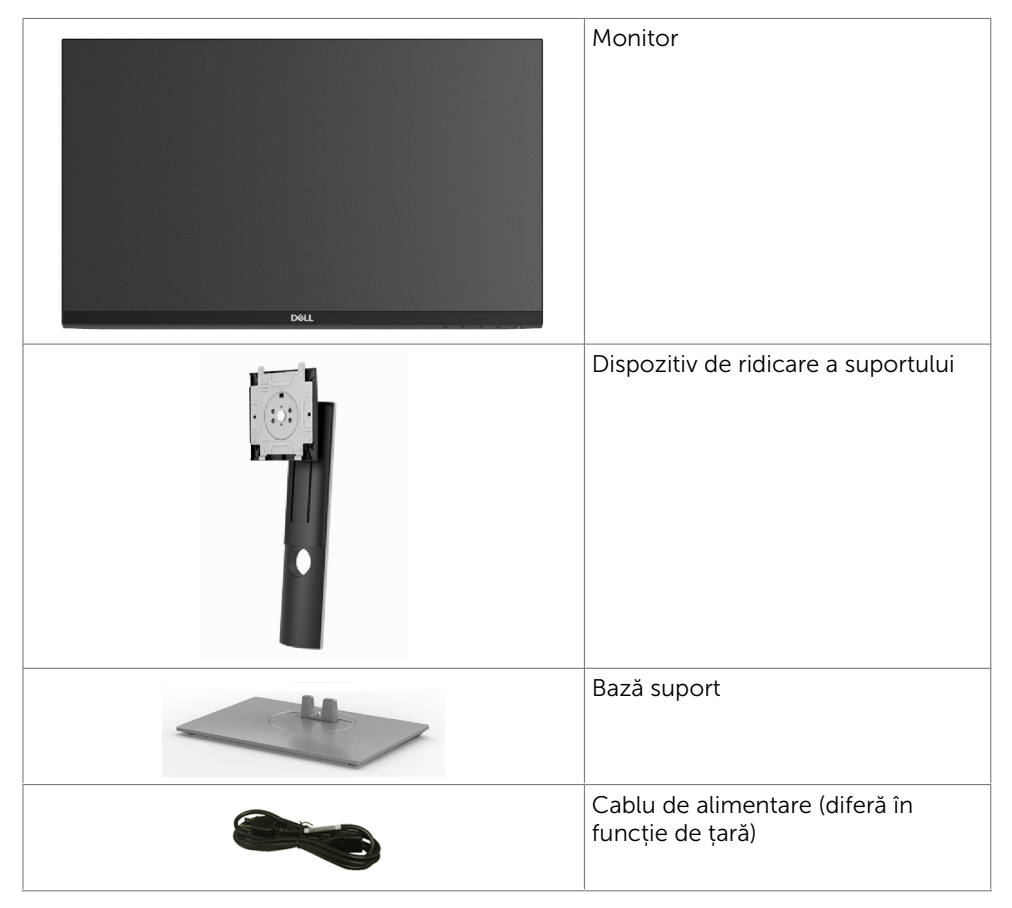

**D**&LI

<span id="page-5-0"></span>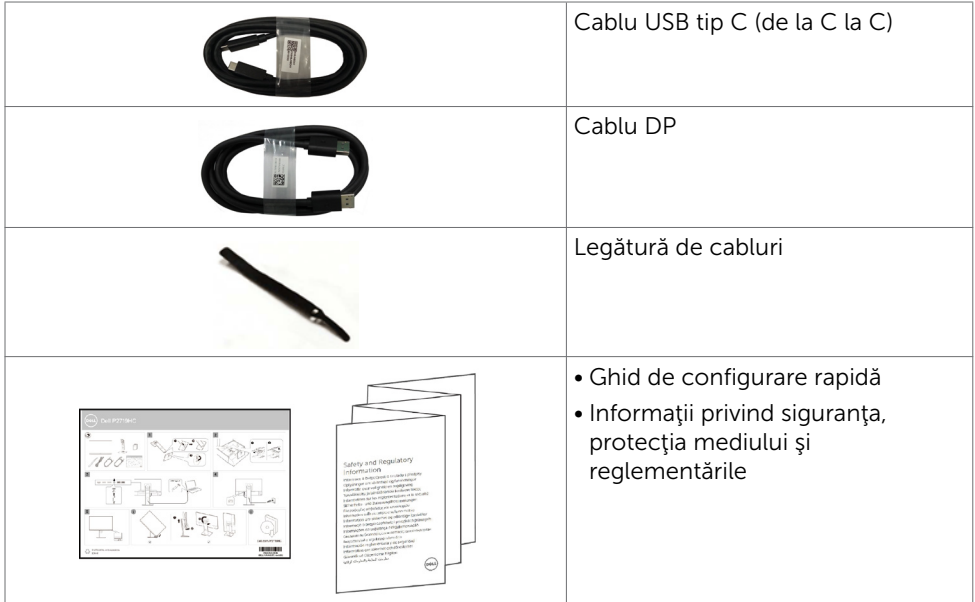

# Caracteristicile produsului

Monitorul Dell P2219HC/P2419HC/P2719HC are o matrice activă, un tranzistor cu peliculă subțire (TFT), afișaj cu cristale lichide (LCD) și retroiluminare cu LED. Caracteristicile monitorului includ:

- P2219HC: Suprafață activă de afișaj de 54,6 cm (21,5 inch) (măsurată pe diagonală), rezoluție de 1920 x 1080, și compatibilitate pe ecran complet pentru rezoluții mai mici.
- P2419HC: Suprafață activă de afișaj de 60,5 cm (23,8 inch) (măsurată pe diagonală), rezoluție de 1920 x 1080, și compatibilitate pe ecran complet pentru rezoluții mai mici.
- P2719HC: Suprafață activă de afișaj de 68,6 cm (27,0 inch) (măsurată pe diagonală), rezoluție de 1920 x 1080, și compatibilitate pe ecran complet pentru rezoluții mai mici.
- Gamă de culori de 72%.
- Capacități de reglare prin înclinare, învârtire, reglare pe înălțime și rotire.
- Suport detașabil și orificii de montare Video Electronics Standards Association (VESA™) de 100 mm pentru soluții de montare flexibilă.
- Conectivitate digitală cu DisplayPort și HDMI.
- Dotat cu 4 porturi USB în sens descendent.
- Port USB tip C unic pentru alimentarea cu energie a notebookurilor compatibile în timp ce primește semnal video.
- Capacitate de "plug and play" (conectare și redare) dacă este acceptată de sistem.

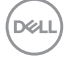

- <span id="page-6-0"></span>• Optimizaţi confortul ochilor cu un ecran lipsit de scintilaţii.
- Efectele potentiale pe termen lung ale emisiei de lumină albastră de la monitor pot cauza vătămări ochilor, inclusiv oboseală a ochilor sau tensiune oculară cauzată de continutul digital. Caracteristica ComfortView este projectată să reducă nivelul de lumină albastră emisă de monitor, pentru a optimiza confortul ochilor.
- Reglare a afișării pe ecran (OSD) pentru o instalare ușoară și optimizarea ecranului.
- Fantă pentru încuietoare de securitate.
- Mecanism de blocare a suportului.
- Funcția Energy Gauge (Indicator energie) afișează nivelul de energie consumat de monitor în timp real.
- Sticlă fără arsenic și fără mercur numai pentru panou.
- ≤ 0.3 W în Mod de veghe.

### Identificarea componentelor și a comenzilor

#### Vedere din față

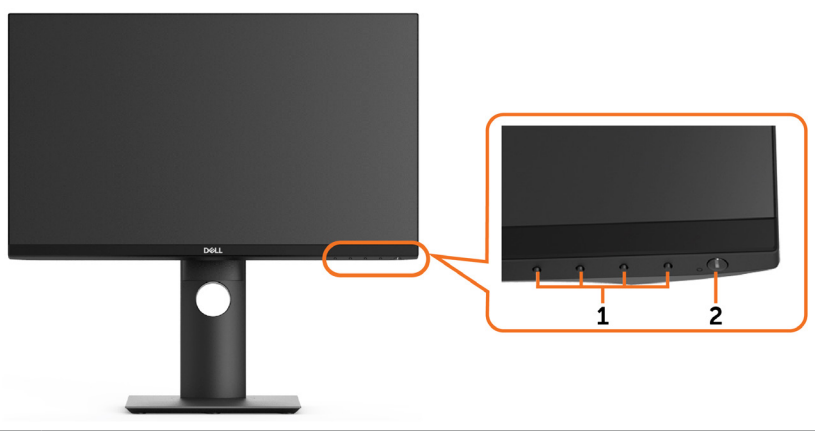

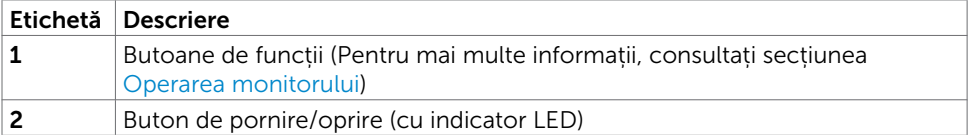

**D**&LI

### Vedere din spate

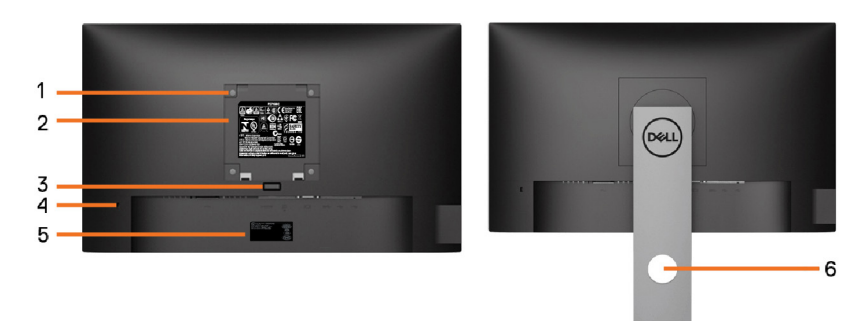

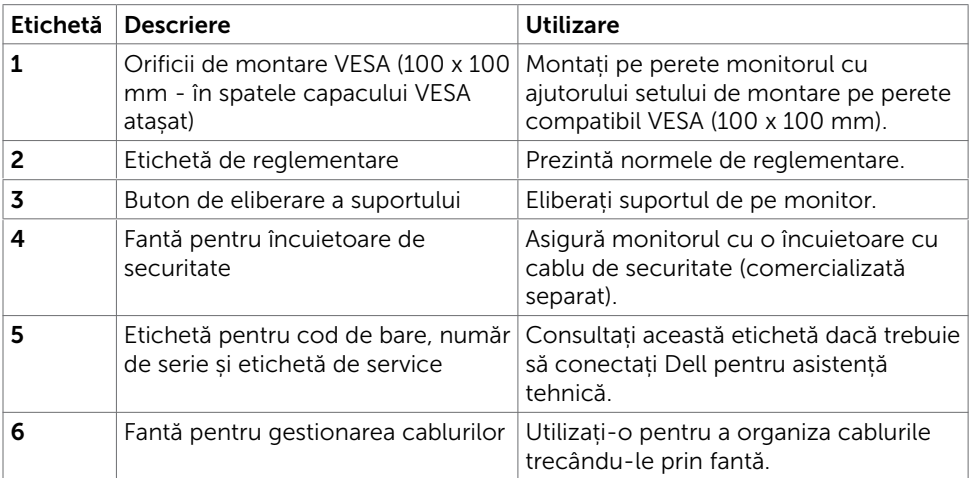

8 | Despre monitor

(dell

### Vedere din laterală

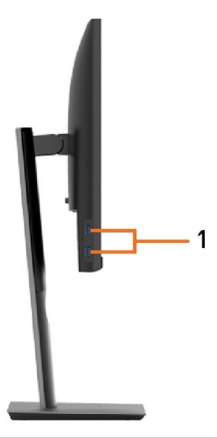

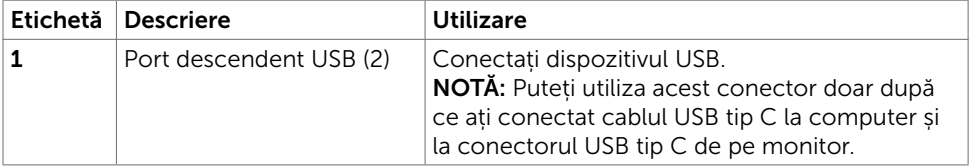

### Vedere de jos

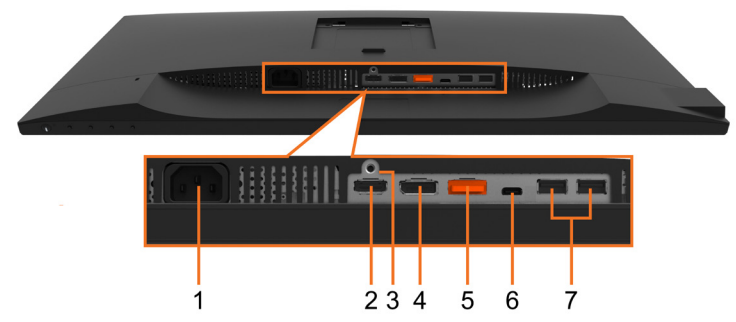

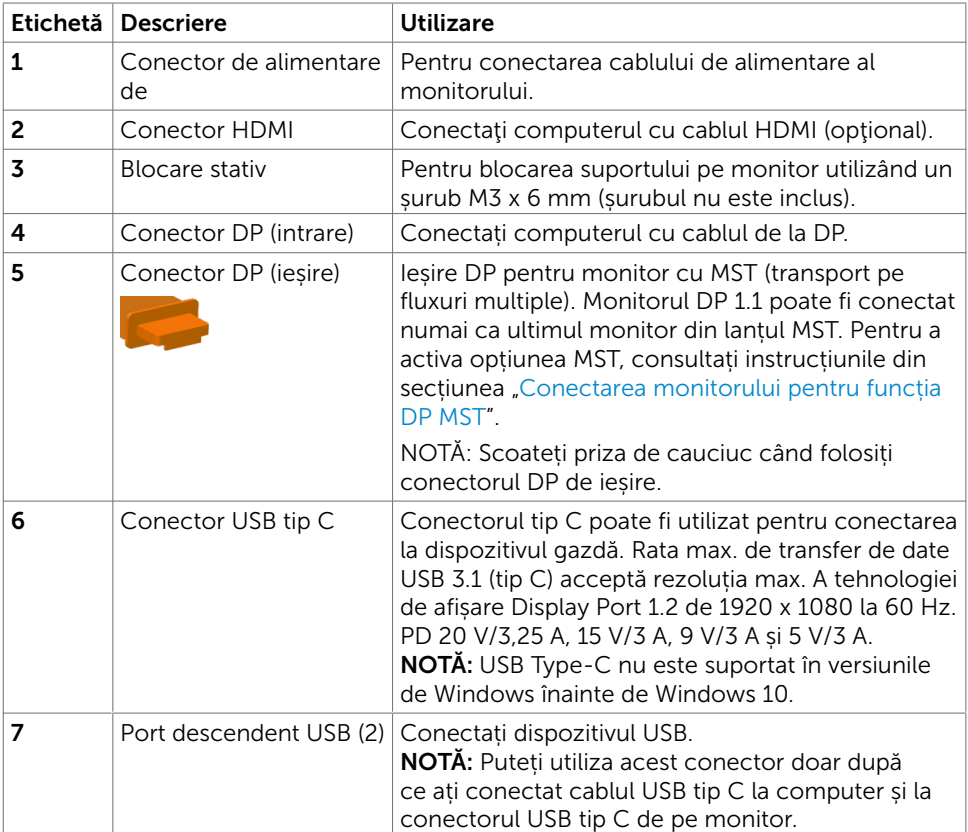

### <span id="page-10-1"></span><span id="page-10-0"></span>Specificațiile monitorului

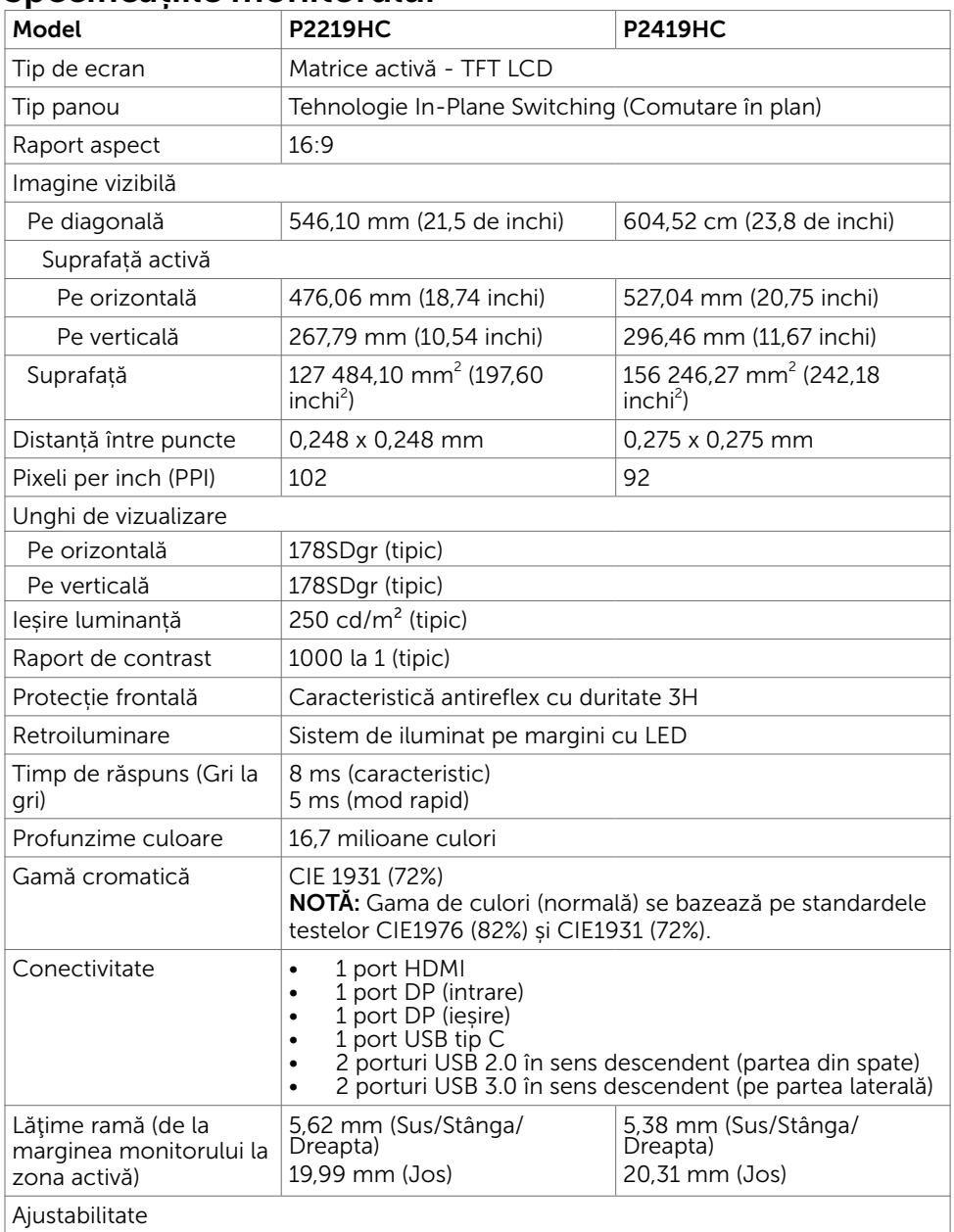

 $(\overline{DCL}$ 

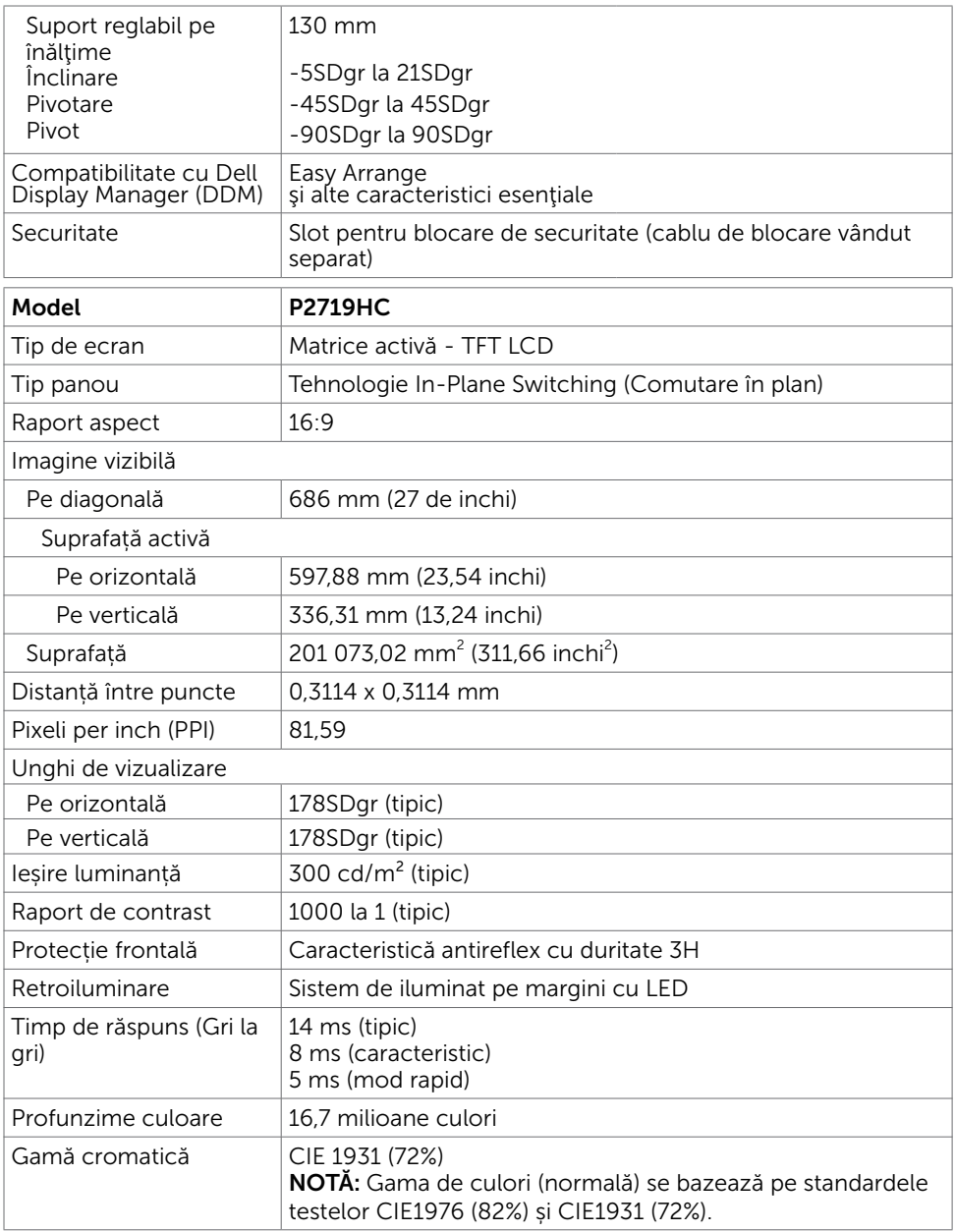

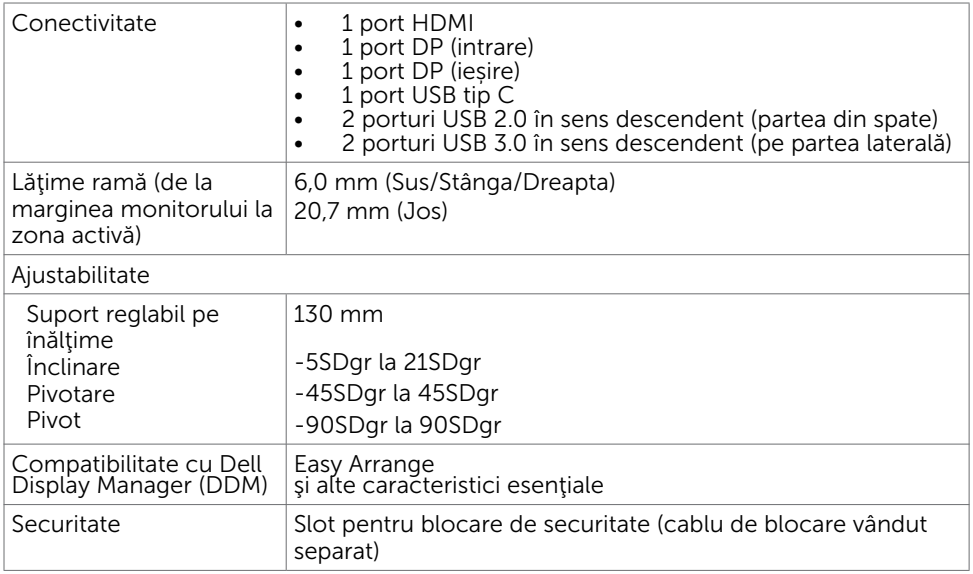

# Specificații rezoluție

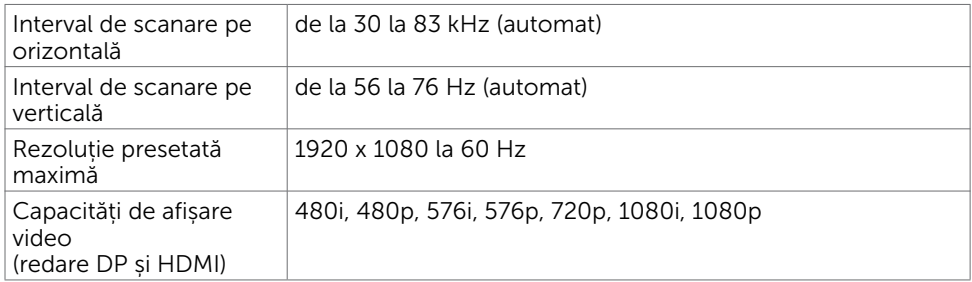

Despre monitor | 13

 $(\overline{DCL}$ 

#### Moduri de afișare presetate

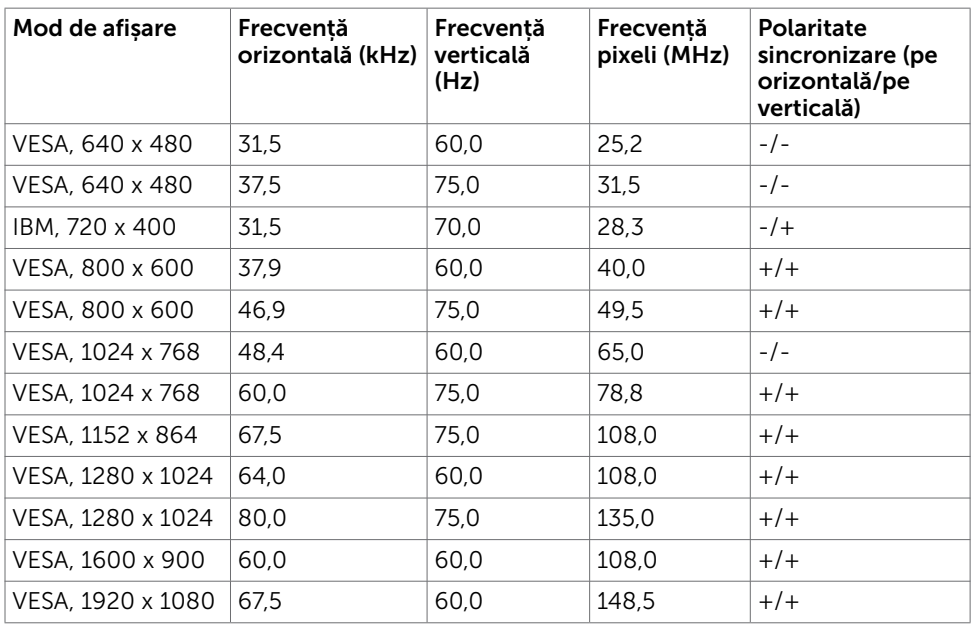

#### Moduri MST Transport pe fluxuri multiple

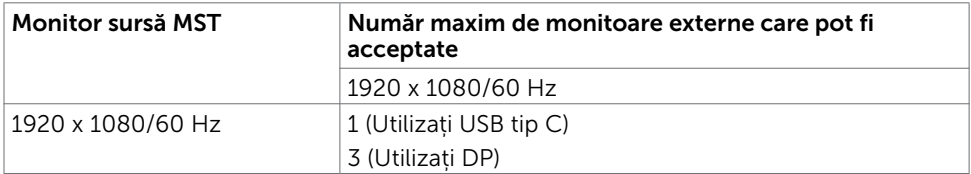

NOTĂ: Rezoluția maximă acceptată a monitoarelor externe este doar de 1920x1080 60Hz.

#### Specificații în domeniul electric

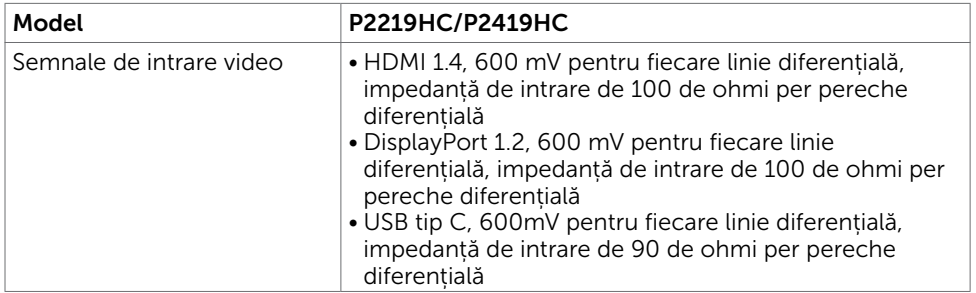

DELL

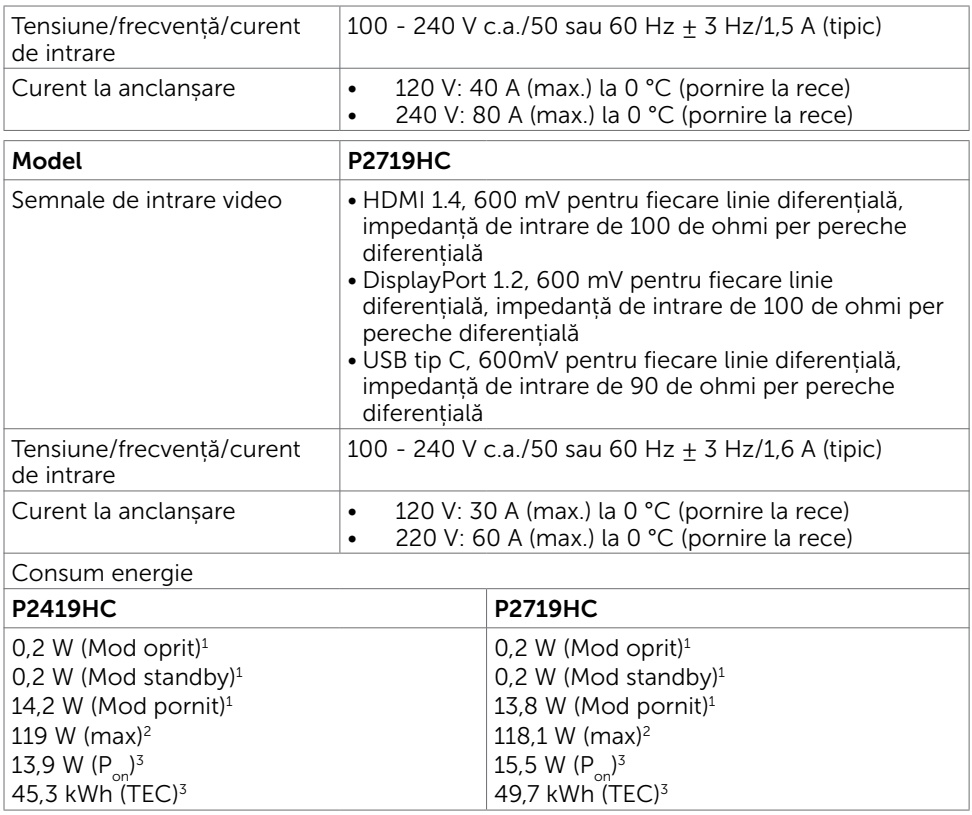

1 Conform definiției din UE 2019/2021 și UE 2019/2013.

<sup>2</sup> Setarea maximă de luminozitate și contrast cu încărcare maximă pe toate porturile USB.

<sup>3</sup> P<sub>on</sub>:Consum de energie în modul pornit, conform definiției din Energy Star versiunea 8.0.

 TEC: Consum total de energie în kWh, conform definiţiei din Energy Star versiunea 8.0.

Acest document are rol strict informativ și reflectă performanțele din laborator. Este posibil ca produsul dvs. să aibă performanțe diferite, în funcție de software, de componentele și de dispozitivele periferice comandate, fără a exista o obligație de a actualiza aceste informații. În mod corespunzător, clientul nu trebuie să se bazeze pe aceste informații în luarea deciziilor cu privire la toleranțele electrice sau altele. Nu este emisă nicio garanție explicită sau implicită referitoare la exactitatea ori la caracterul complet al informațiilor.

**D**el

NOTĂ: Acest monitor P2419HC/P2719HC este în conformitate cu ENERGY STAR.

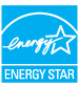

Acest produs se califică pentru ENERGY STAR în setările implicite din fabrică, care pot fi restaurate prin funcția "Factory Reset" (Resetare valori din fabrică) din meniul OSD. Modificarea setărilor implicite din fabrică sau activarea altor funcții poate duce la creșterea consumului de energie, care ar putea depăși limita specificată pentru ENERGY STAR.

#### Caracteristici fizice

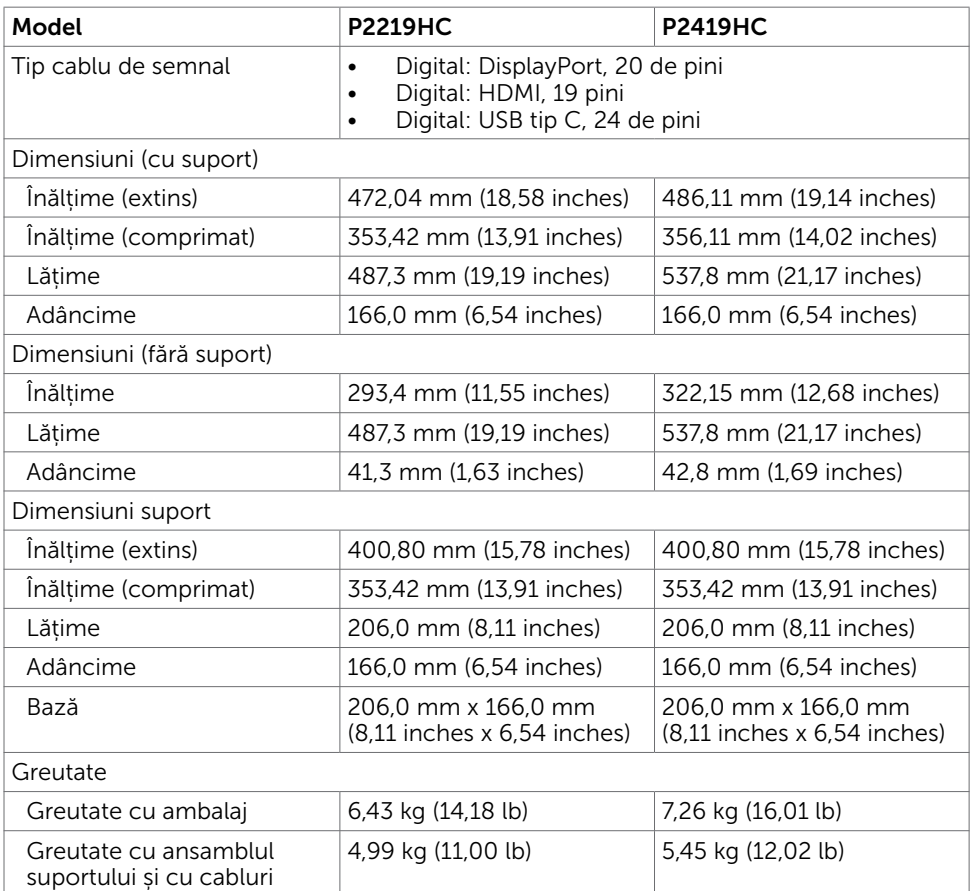

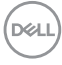

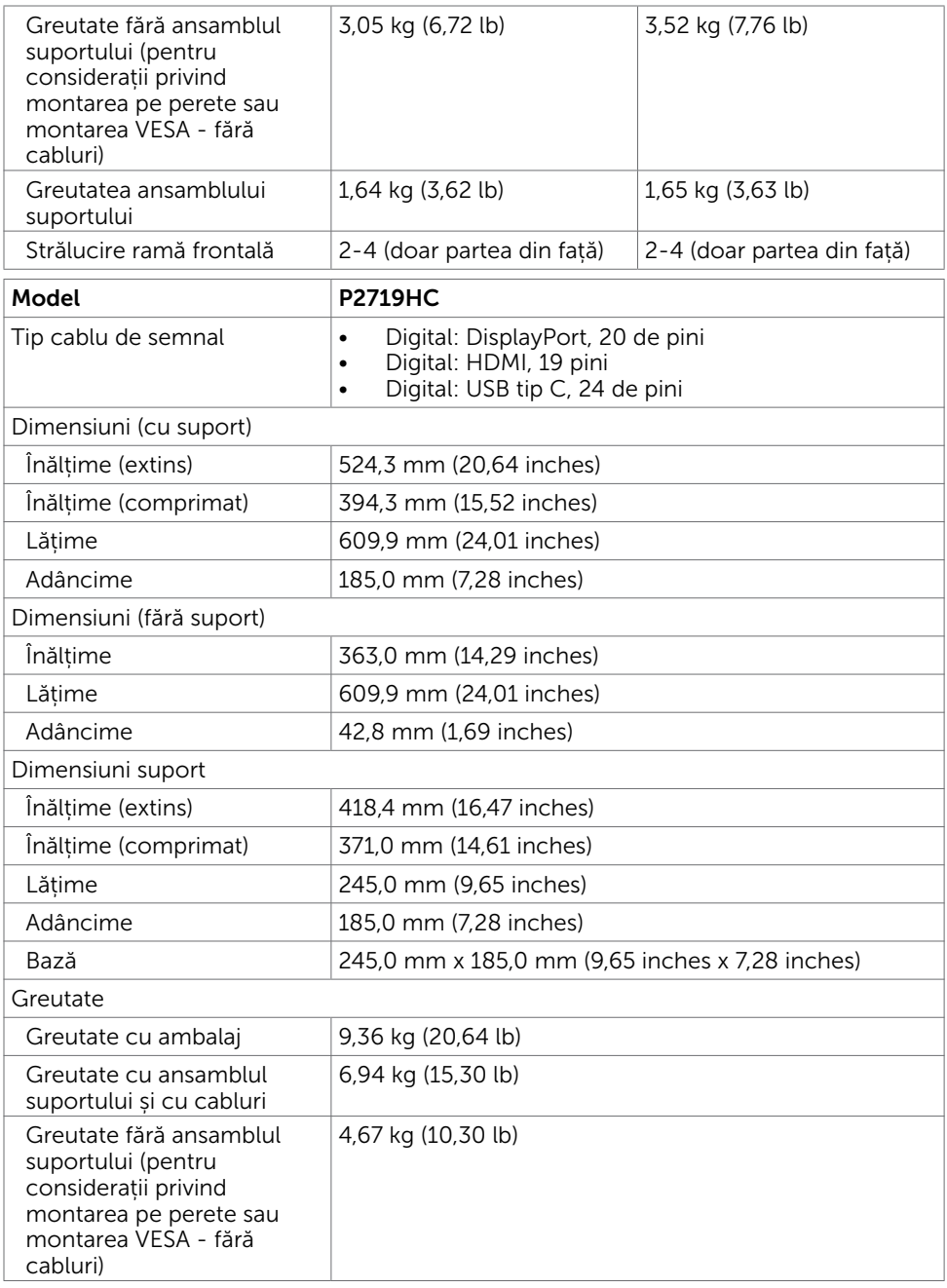

 $($ DELL

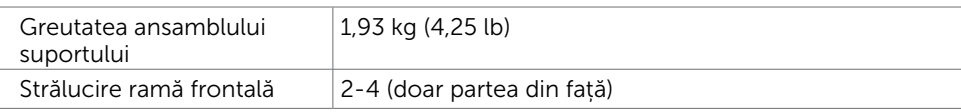

#### Caracteristici de mediu

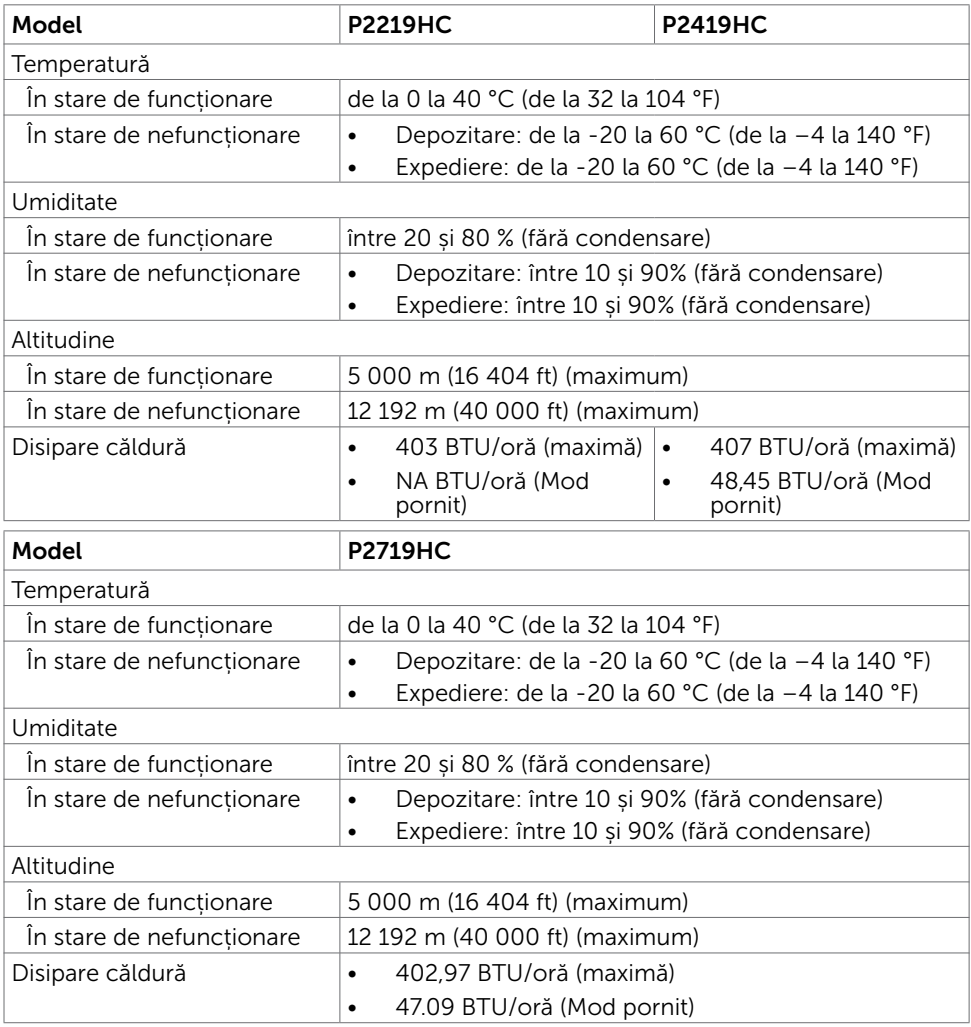

### Conformare la standarde

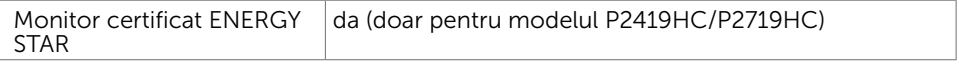

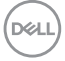

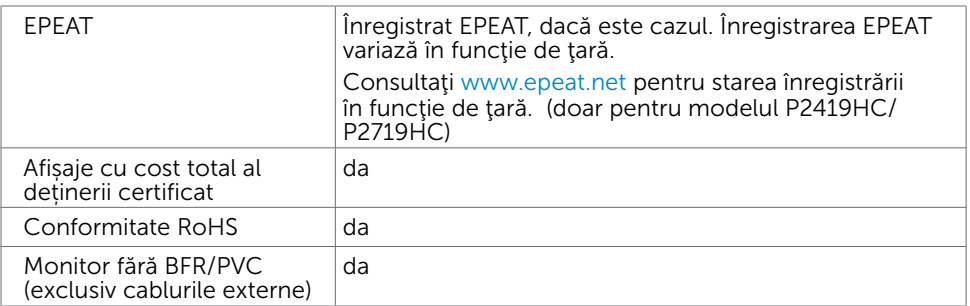

#### Atribuire pini Conector HDMI

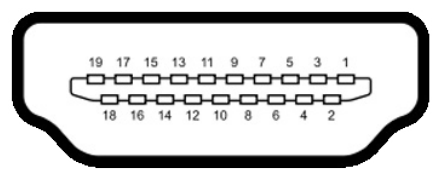

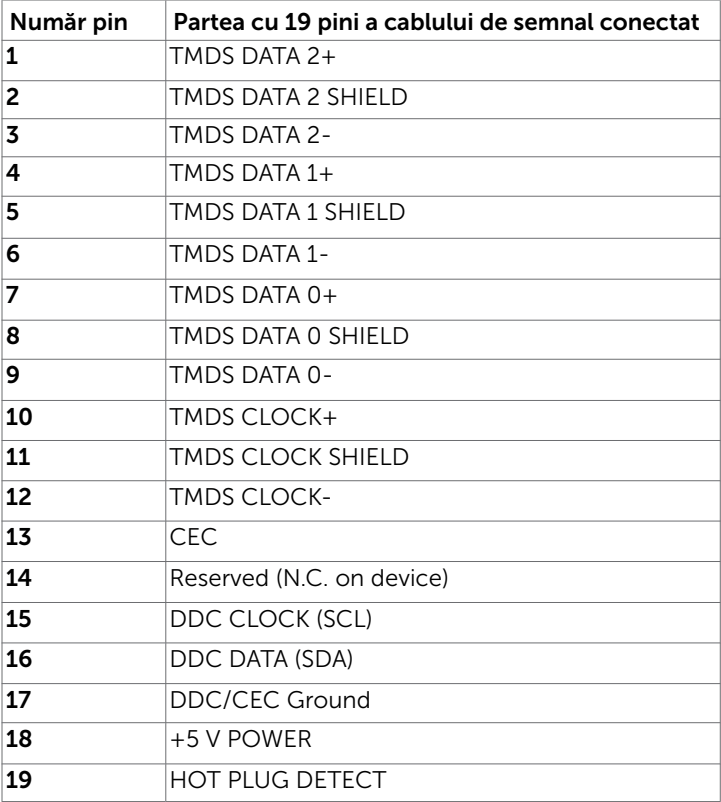

(dell

#### Conector DP (intrare)

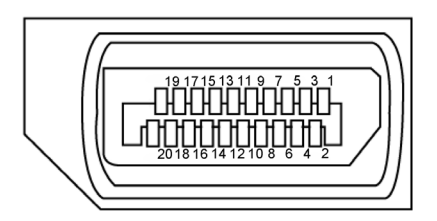

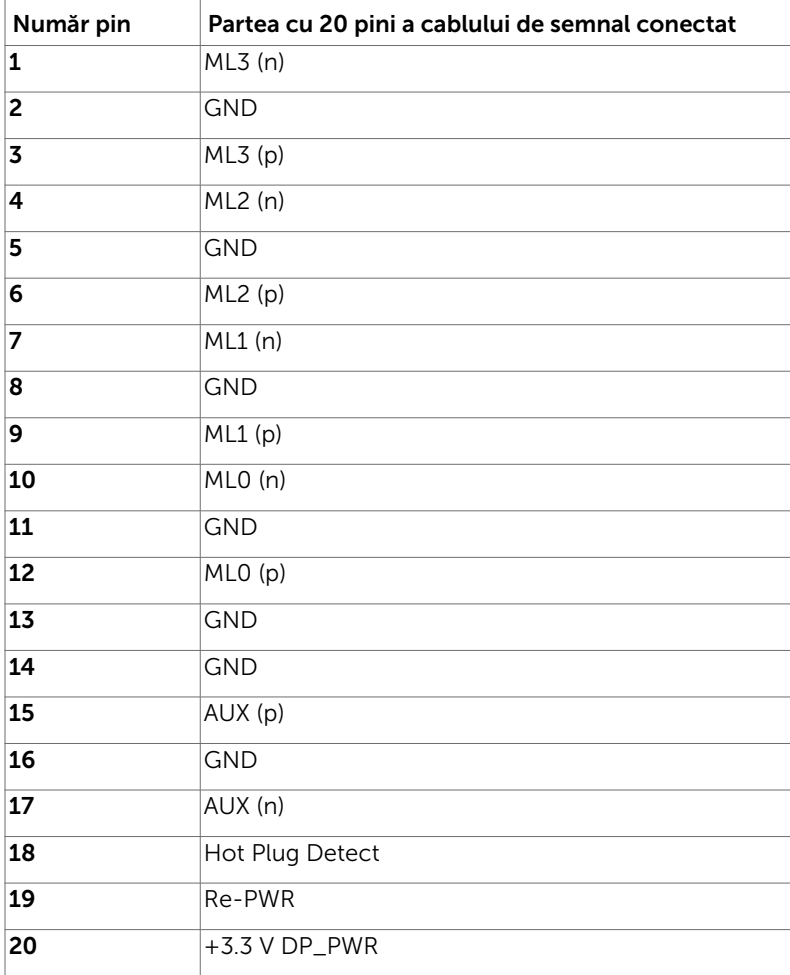

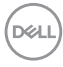

#### Conector DP (ieșire)

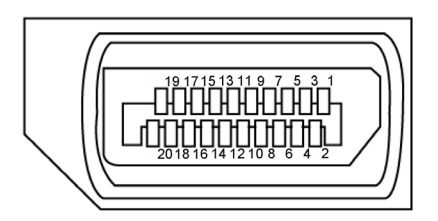

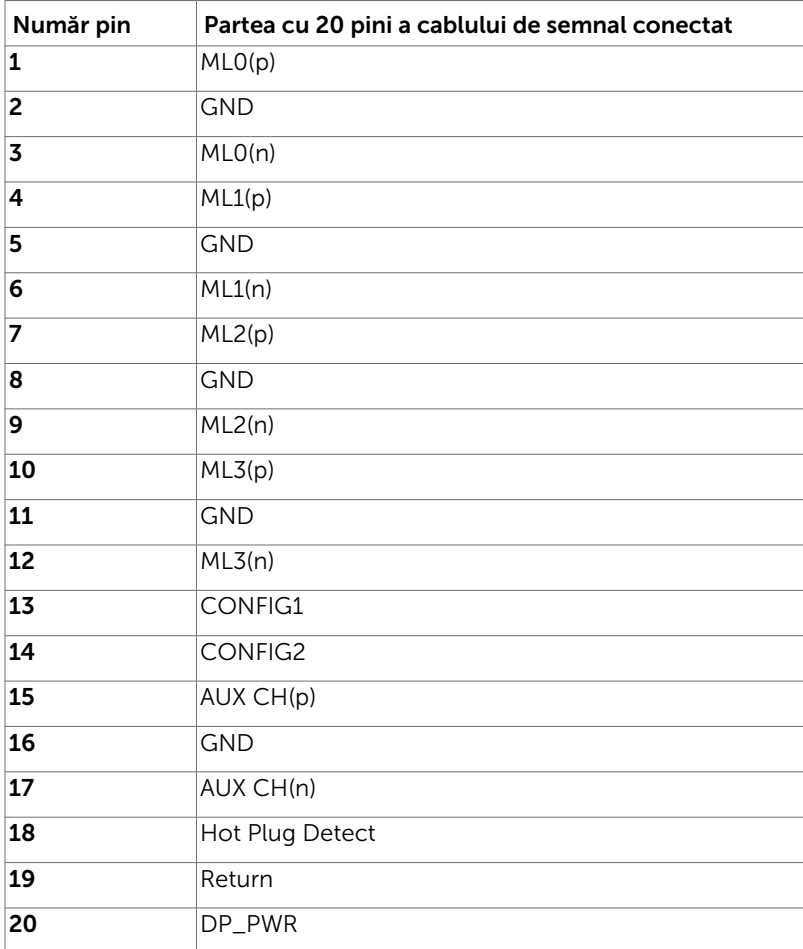

(dell

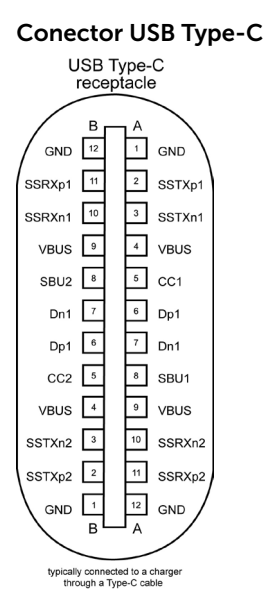

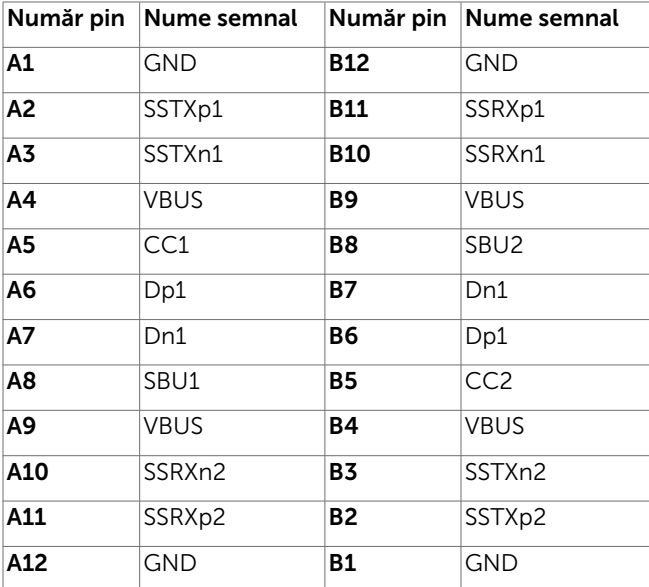

DELL

#### Magistrală serială universală (USB)

Această secțiune vă oferă informații despre porturile USB disponibile pe monitor. Computerul are următoarele porturi USB:

- 2 în sens descendent partea stângă: USB 3.0
- 2 în sens descendent partea inferioară: USB 2.0

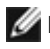

NOTĂ: Porturile USB ale monitorului funcționează numai dacă monitorul este pornit sau în modul de economisire a energiei. Dacă opriți monitorul și apoi îl porniți, e

 posibil ca perifericele atașate să își reia funcționalitatea după câteva secunde. NOTĂ: Acest monitor este compatibil cu standardele USB 3.0 cu viteză de nivel superior și USB 2.0 de viteză ridicată.

#### USB 3.0

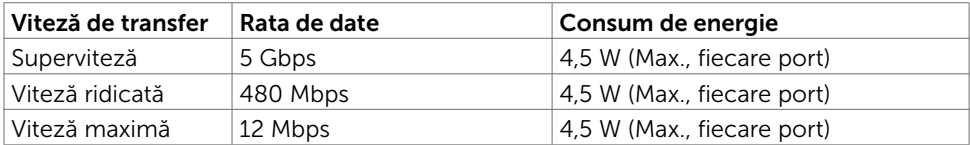

#### $USR 2.0$

| Viteză de transfer | Rata de date | Consum de energie          |
|--------------------|--------------|----------------------------|
| Viteză ridicată    | 480 Mbps     | 2.5 W (Max., fiecare port) |
| Viteză maximă      | 12 Mbps      | 2.5 W (Max., fiecare port) |
| Viteză redusă      | 1,5 Mbps     | 2.5 W (Max., fiecare port) |

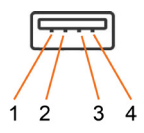

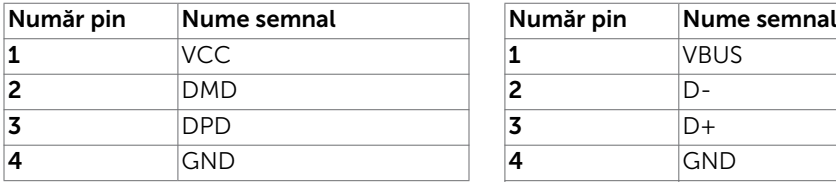

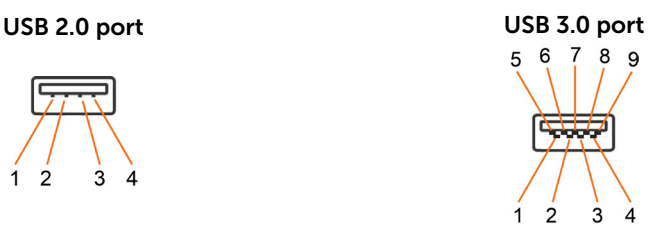

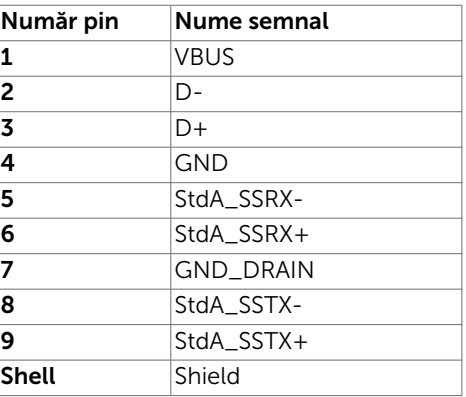

**D**&LI

# <span id="page-23-0"></span>Capacitate plug and play

Puteți instala monitorul în orice sistem compatibil plug and play. Monitorul furnizează automat sistemului computerului datele sale de identificare extinsă a afișajului (EDID) utilizând protocoale de canal de date al afișajului (DDC), astfel încât computerul să poată să configureze și să optimizeze singur setările monitorului. Majoritatea instalațiilor de monitor sunt automate; puteți selecta alte setări dacă doriți. Pentru mai multe informații privind modificarea setărilor monitorului, consultați secțiunea [Operarea monitorului.](#page-33-1)

# Politica privind pixelii și calitatea monitoarelor LCD

În cadrul procesului de fabricație a monitoarelor LCD, nu este neobișnuit ca unul sau mai mulți pixeli să devină ficși într-o stare statică, aceștia fiind dificil de observat și nu afectează calitatea ori capacitatea de utilizare a afișajului. Pentru mai multe informații legate de politica privind pixelii pentru monitoarele LCD, consultați site-ul de asistență Dell la adresa: [http://www.dell.com/support/monitors.](http://www.dell.com/support/monitors)

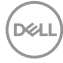

### <span id="page-24-0"></span>Atașarea suportului

NOTĂ: Suportul nu este instalat din fabrică la expediere.

NOTĂ: Următoarele instrucțiuni sunt aplicabile doar pentru atașarea suportului expediat împreună cu monitorul. Dacă atașați un suport achiziționat din orice altă sursă, urmați instrucțiunile de instalare incluse împreună cu suportul respectiv.

Pentru a atașa suportul monitorului:

- 1 Urmati instructiunile de pe clapele de carton pentru a scoate suportul din tamponul superior care îl fixează.
- 2 Introduceti blocurile bazei suportului în fanta de pe suport.
- 3 Ridicați maneta cu șurub și rotiți șurubul în sensul acelor de ceasornic.
- 4 După ce strângeți complet șurubul, pliați maneta cu șurub în adâncitură.

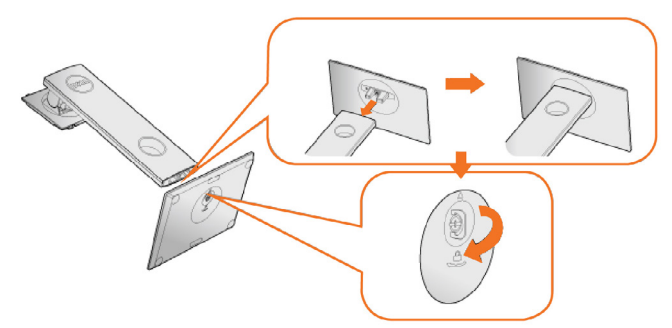

5 Ridicați capacul, după cum se indică în imagine, pentru a expune suprafața VESA pentru ansamblul suportului.

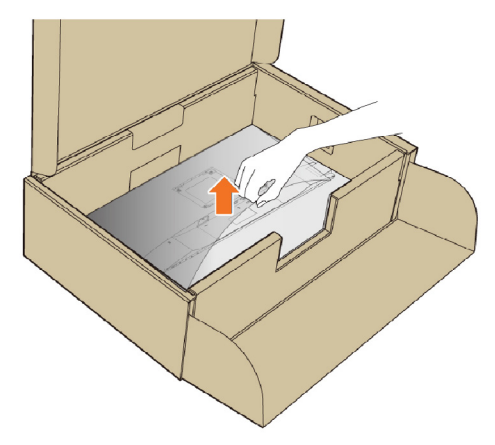

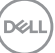

- <span id="page-25-0"></span>6 Atașați ansamblul suportului la monitor.
	- a.Potriviți cele două lamele din partea de sus a suportului în canelura de pe partea din spate a monitorului.
	- b.Apăsați pe suport până când se fixează în poziție.

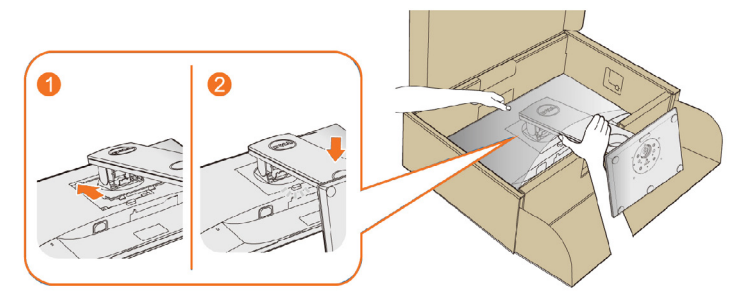

- 7 Așezați monitorul în poziție verticală.
- NOTĂ: Ridicați monitorul cu atenție pentru a împiedica alunecarea sau căderea acestuia.

# Utilizarea caracteristicilor de înclinare, rotire și

### extindere pe verticală

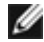

**D**&LI

NOTĂ: Această procedură este aplicabilă pentru monitoarele cu suport. Dacă ați achiziționat orice alt suport, consultați ghidul de instalare a suportului respectiv pentru instrucțiunile de instalare.

### <span id="page-25-1"></span>Înclinare, învârtire

Cu ajutorul piedestalului încorporat, puteți înclina monitorul pentru un unghi de vizualizare confortabil.

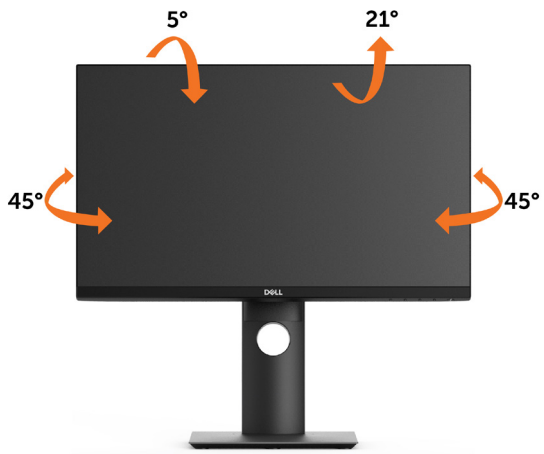

NOTĂ: Suportul este detașat atunci când monitorul este livrat din fabrică.

#### <span id="page-26-0"></span>Extindere pe verticală

NOTĂ: Suportul se extinde pe verticală până la 130 mm. Figura de mai jos ilustrează modul de extindere a suportului pe verticală.

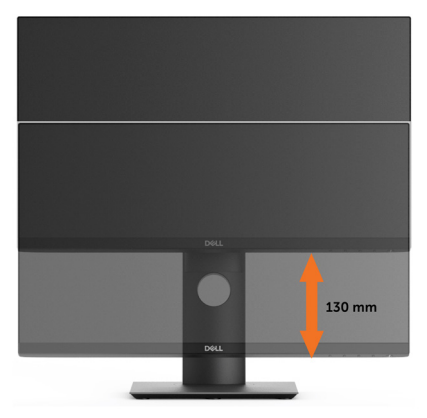

### Rotirea monitorului

Înainte de rotirea monitorului, acesta trebuie să fie complet extins pe verticală [\(Extensie](#page-26-0)  [verticală\)](#page-26-0) și înclinat în sus [\(Pânză\)](#page-25-1) la maximum pentru a evita lovirea marginii inferioare a monitorului.

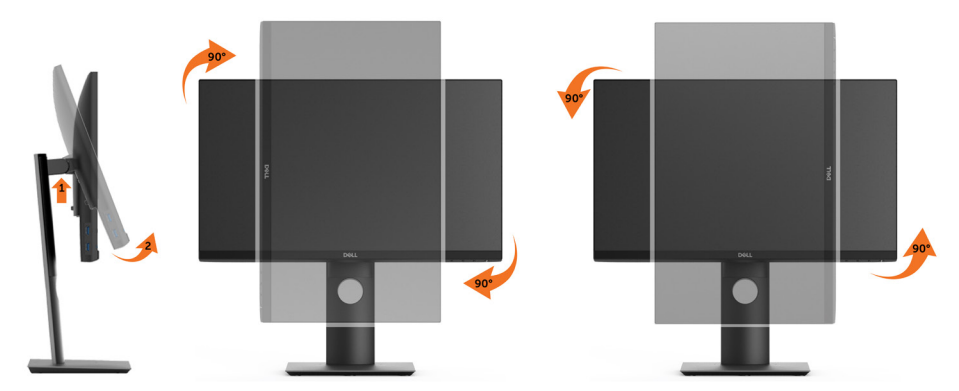

NOTĂ: Pentru a folosi funcția Rotirea afișajului (afișarea Peisaj față de afișarea Portret) cu computerul Dell, aveți nevoie de un driver actualizat pentru placa grafică, care nu este inclus cu acest monitor. Pentru a descărca driverul pentru placa grafică, accesați [www.dell.com/support](http://www.dell.com/support) și consultați secțiunea Descărcare pentru drivere video pentru a găsi cele mai recente versiuni actualizate ale driverului.

NOTĂ: Când este activat modul Vizualizare portret, e posibil ca performanța să fie redusă în aplicațiile care folosesc intensiv placa grafică (jocuri 3D etc.)

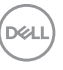

### <span id="page-27-0"></span>Ajustarea setărilor de rotire a afișajului de pe sistem

După ce ați rotit monitorul, trebuie să finalizați procedura de mai jos pentru a ajusta setările de rotire a afișajului de pe sistem.

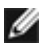

NOTĂ: Dacă utilizați monitorul împreună cu un computer non-Dell, trebuie să accesați site-ul web al driverului plăcii grafice sau site-ul web al producătorului computerului pentru informații privind rotirea conținutului pe afișaj.

#### Pentru a ajusta setările de rotire a afișajului:

- 1 Faceți clic dreapta pe desktop și faceți clic pe Proprietăți.
- 2 Selectați fila Setări și faceți clic pe Complex.
- 3 Dacă aveti o placă grafică ATI, selectați fila Rotation (Rotire) și setați rotirea preferată.
- 4 Dacă aveți o placă grafică nVidia, faceți clic pe fila nVidia, în coloana din partea stângă selectați NVRotate, iar apoi selectați rotirea preferată.
- 5 Dacă aveți o placă grafică Intel®, selectați fila plăcii grafice Intel, faceți clic pe Graphic Properties (Proprietăți placă grafică), selectați fila Rotation (Rotire), iar apoi setați rotirea preferată.

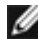

**D**&LI

NOTĂ: Dacă nu vedeți opțiunea de rotire sau dacă aceasta nu funcționează corect, accesați adresa [www.dell.com/support](http://www.dell.com/support) și descărcați cel mai recent driver pentru placa grafică.

### <span id="page-27-1"></span>Conectarea monitorului

AVERTISMENT: Înainte de a începe oricare dintre procedurile din această secțiune, urmați secțiunea [Instrucțiuni de siguranță](#page-62-2).

Pentru a conecta monitorul la computer:

- 1 Opriți computerul.
- 2 Conectati cablul HDMI/DP/USB Type-C de la monitor la computer.
- 3 Porniți monitorul.
- 4 Selectați sursa de intrare corectă în meniul OSD al monitorului și porniți computerul.

### Conectarea cablului HDMI (opțională)

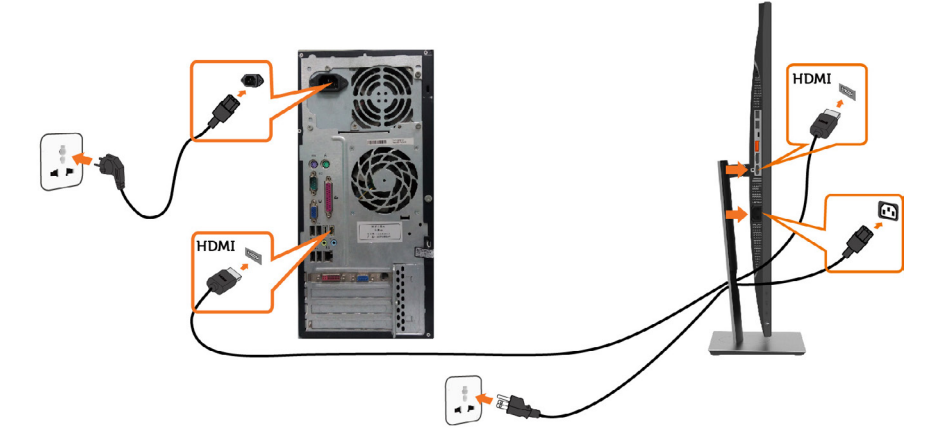

### Conectarea cablului de la DP

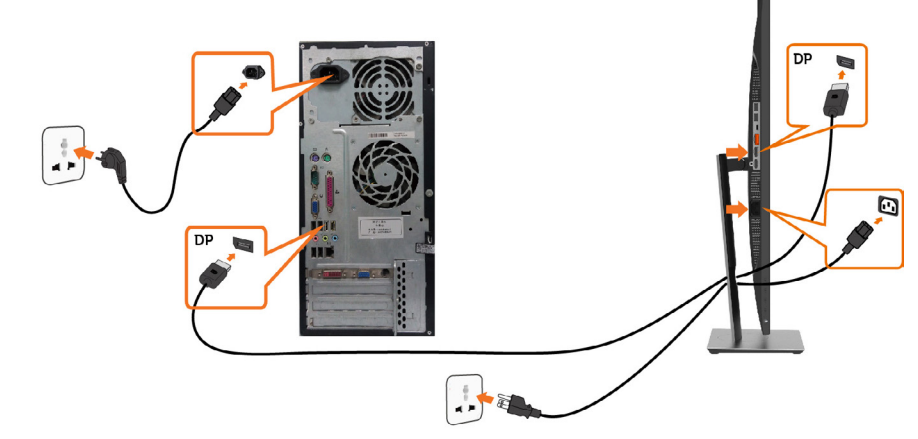

<span id="page-28-0"></span>Conectarea monitorului pentru funcția DP MST (transport prin fluxuri multiple)

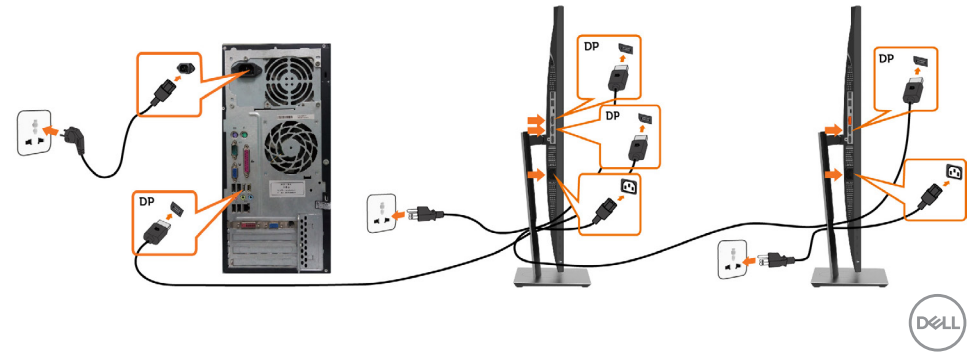

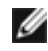

NOTĂ: Acceptă funcția DP MST. Pentru a utiliza această funcție, placa grafică a computerului trebuie să fie certificată pentru DP1.2 cu opțiunea MST.

NOTĂ: Scoateți priza de cauciuc când folosiți conectorul DP de ieșire.

NOTĂ: Atunci când porturile de intrare DP și de ieșire DP sunt conectate la un PC, respectiv la cel de-al doilea monitor pentru prima dată, funcția MST este activată automat.

### Conectarea cablului USB Type-C

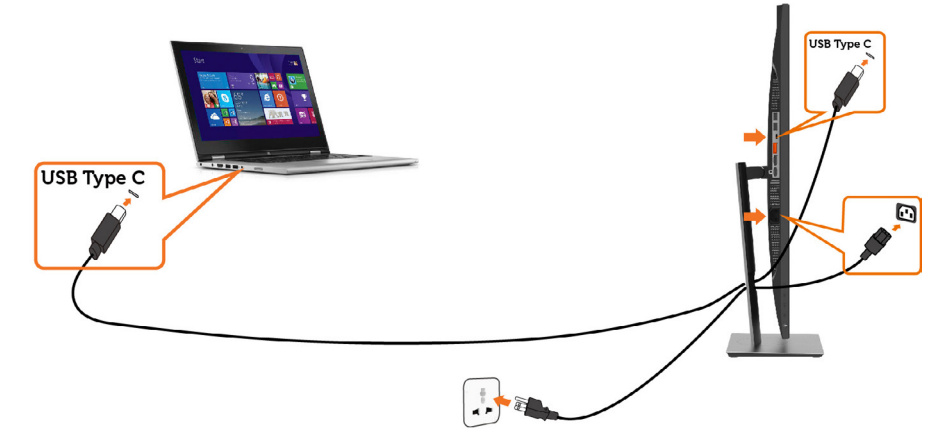

#### **A** NOTĂ:

- 1 USB Tip C Mod alternativ cu DP 1.2, DP 1.1 nu este compatibil.
- 2 Se acceptă profiluri USB PD (Power Delivery Livrare energie) de până la 65 W(20V/3,25A).
- 3 În cazul în care calculatorul dvs. necesită > 65 W (20 V/3,25 A) pentru operare şi bateria este epuizată, este posibil să nu pornească sau să nu se încarce cu P2219HC/P2419HC/P2719HC USB Tip C cu PD.

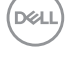

### <span id="page-30-0"></span>Organizarea cablurilor

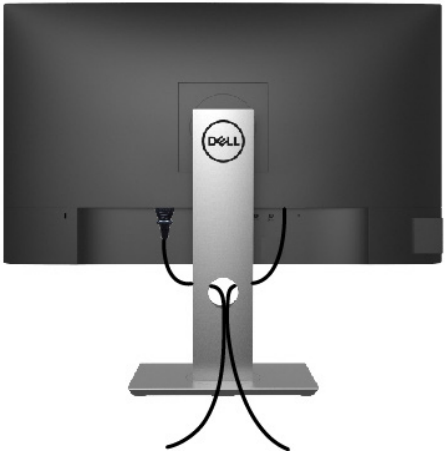

După atașarea tuturor cablurilor necesare la monitor și la computer (consultați secțiunea [Conectarea monitorului](#page-27-1) pentru atașarea cablurilor), organizați toate cablurile după cum se indică mai sus.

### <span id="page-31-0"></span>Scoaterea suportului monitorului

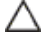

 $\triangle$  ATENȚIE: Pentru a preveni zgârierea ecranului LCD în timpul scoaterii suportului, asigurați-vă că monitorul este așezat pe o suprafață moale și curată.

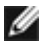

NOTĂ: Procedura de mai jos este aplicabilă pentru suportul implicit. Dacă ați achiziționat orice alt suport, consultați documentația livrată împreună cu suportul pentru a-l instala.

Pentru a scoate suportul:

- 1 Asezati monitorul pe o pernă sau pe o cârpă moale.
- 2 Apăsați continuu pe butonul de eliberare a suportului.
- 3 Ridicati și scoateți suportul de pe monitor.

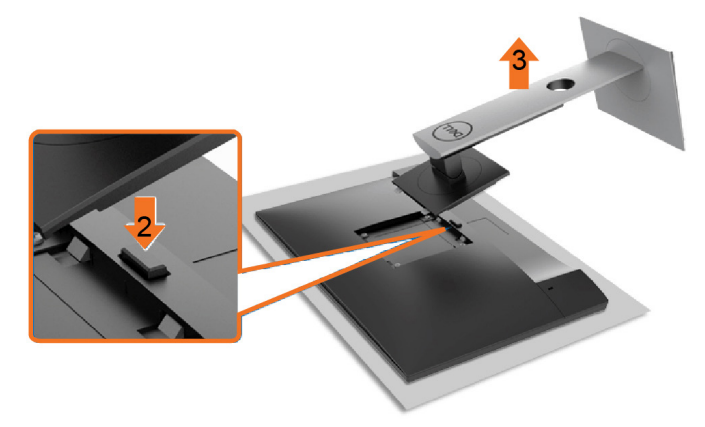

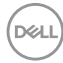

### <span id="page-32-0"></span>Montarea pe perete (opțională)

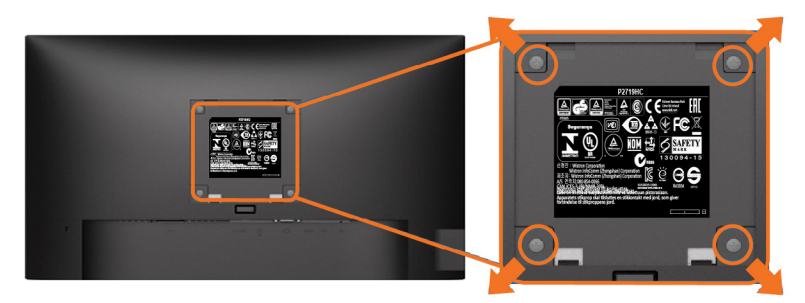

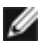

NOTĂ: Utilizați șuruburi M4 x 10 mm pentru a conecta monitorul la setul de montare pe perete.

Consultați instrucțiunile furnizate împreună cu setul de montare pe perete compatibil VESA.

- 1 Asezați monitorul pe o pernă sau pe o cârpă moale, pe o masă stabilă și plană.
- 2 Scoateți suportul
- 3 Utilizați o surubelnită Phillips cu cap în cruce pentru a scoate cele patru șuruburi care fixează capacul de plastic.
- 4 Atasati suportul de montare din setul de montare pe perete la monitor.
- 5 Montați monitorul pe perete respectând instrucțiunile livrate împreună cu setul de montare pe perete.

NOTĂ: Pentru utilizare doar cu un suport de montare pe perete listat UL sau CSA ori GS, cu o capacitate minimă de susținere a sarcinii/greutății de 3,05 Kg (P2219HC)/3,52 Kg (P2419HC)/4,67 Kg (P2719HC).

**D**&LI

# <span id="page-33-1"></span><span id="page-33-0"></span>Pornirea monitorului

Apăsați pe butonul **D** pentru a porni monitorul.

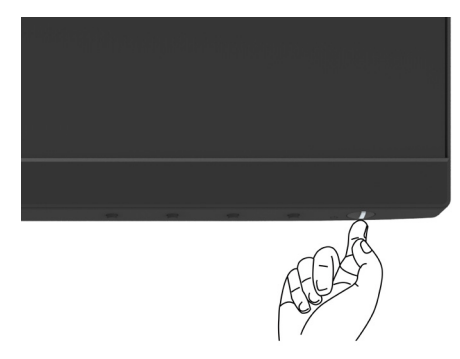

### Utilizarea comenzilor de pe panoul frontal

Utilizați butoanele de control de pe partea frontală a monitorului pentru a ajusta caracteristicile imaginii afișate. Atunci când utilizați aceste butoane pentru a ajusta comenzile, un meniu OSD afișează valorile numerice ale caracteristicilor pe măsură ce acestea se modifică.

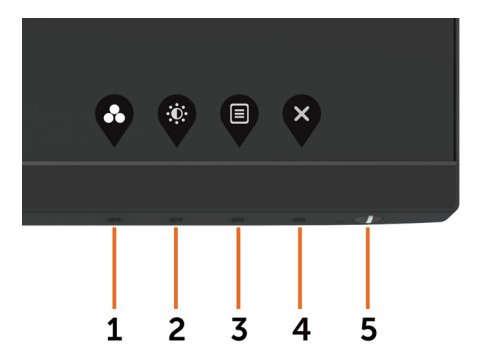

DELL

Tabelul următor descrie butoanele de pe panoul frontal:

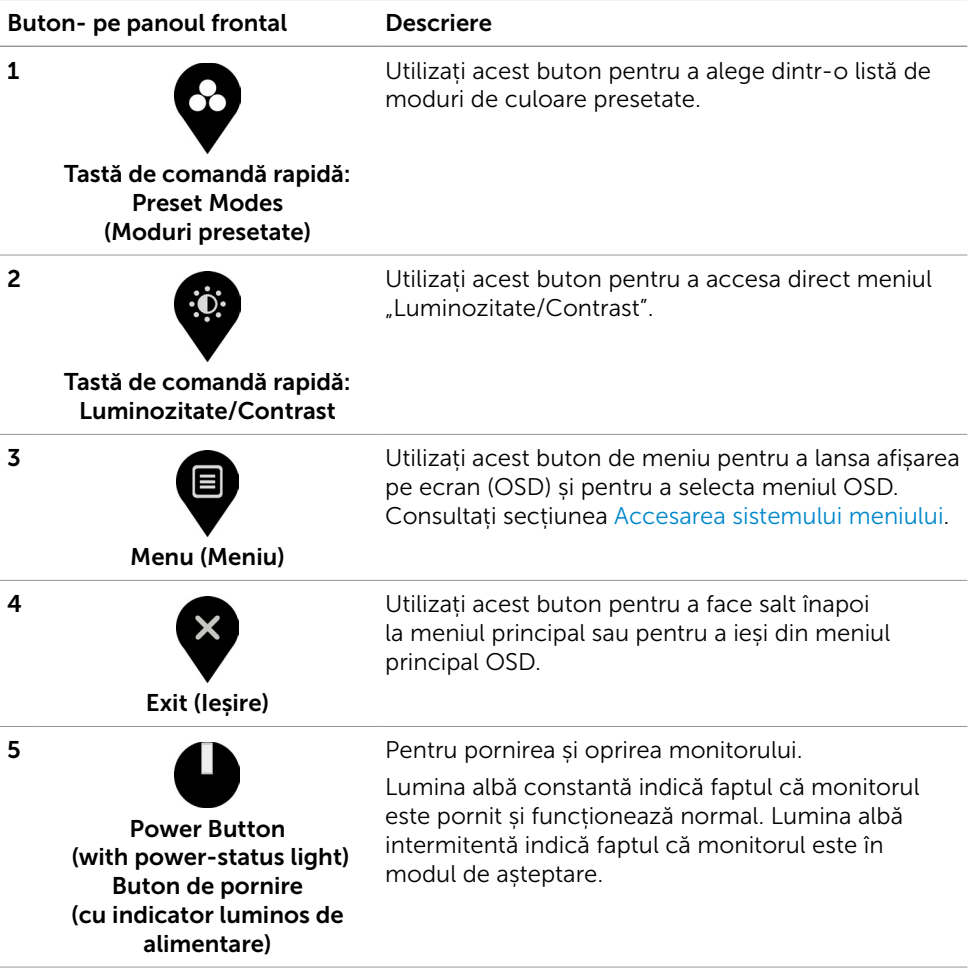

(dell

### <span id="page-35-0"></span>Buton- pe panoul frontal

Utilizați butoanele de pe partea frontală a monitorului pentru a ajusta setările de imagine.

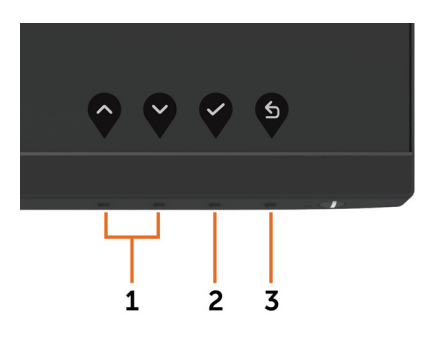

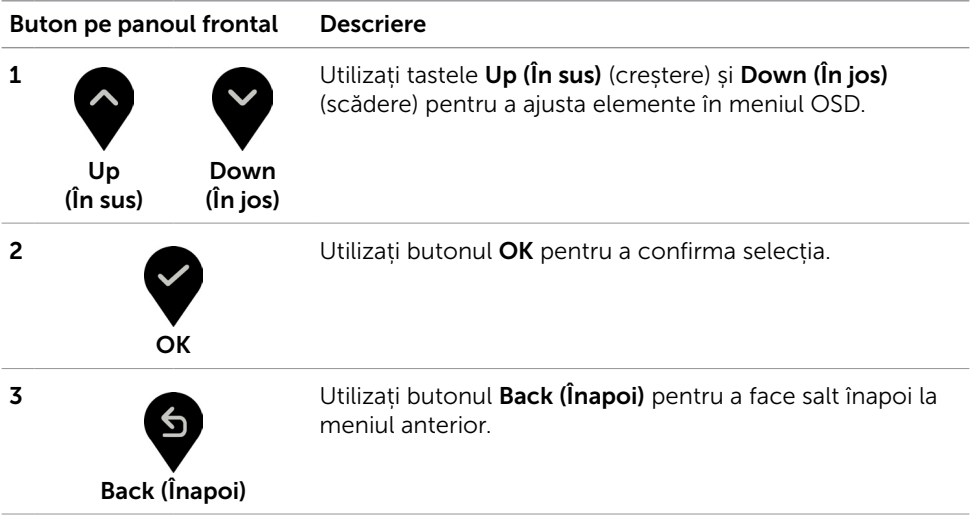

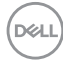

## <span id="page-36-2"></span><span id="page-36-0"></span>Utilizarea meniului de afișare pe ecran (OSD)

#### <span id="page-36-1"></span>Accesarea sistemului meniului

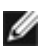

NOTĂ: Orice modificări pe care le efectuați utilizând meniul OSD sunt salvate automat dacă treceți la un alt meniu OSD, ieșiți din meniul OSD sau așteptați ca meniul OSD să dispară.

1 Apăsați pe butonul  $\Box$  pentru a lansa meniul OSD și a afișa meniul principal.

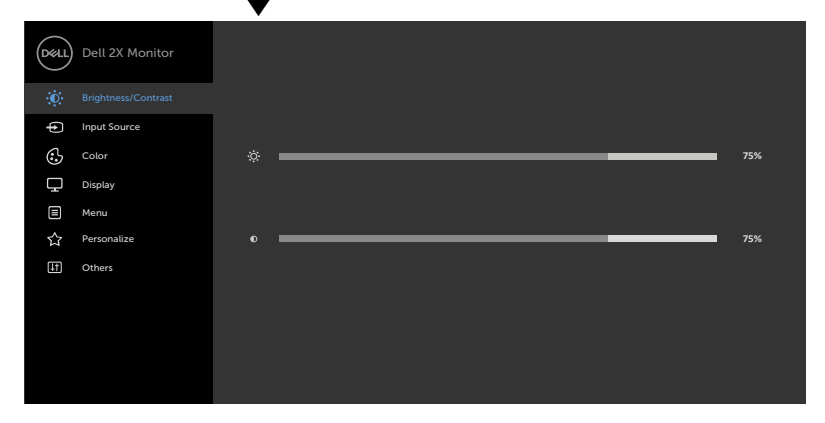

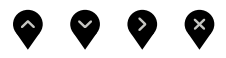

- 2 Apăsați pe butoanele  $\bullet$  si  $\bullet$  pentru a comuta între opțiuni. În timp ce comutați de la o pictogramă la alta, numele opțiunii este evidențiat.
- 3 Apăsați pe butonul  $\bigotimes$  sau  $\bigotimes$  sau  $\bigotimes$  o dată pentru a activa opțiunea evidențiată.
- 4 Apăsați pe butoanele  $\diamondsuit$  și  $\diamondsuit$  pentru a selecta parametrul dorit.
- 5 Apăsați pe  $\blacktriangledown$  pentru a accesa bara laterală și apoi utilizați butonul  $\blacktriangledown$  sau  $\blacktriangledown$ . în funcție de indicatorii de pe meniu, pentru a face modificări.
- 6 Selectați opțiunea  $\bigcirc$  pentru a reveni la meniul anterior sau opțiunea  $\bigcirc$  pentru a accepta și a reveni la meniul anterior.

$$
\sim
$$

 $(\log_1)$ 

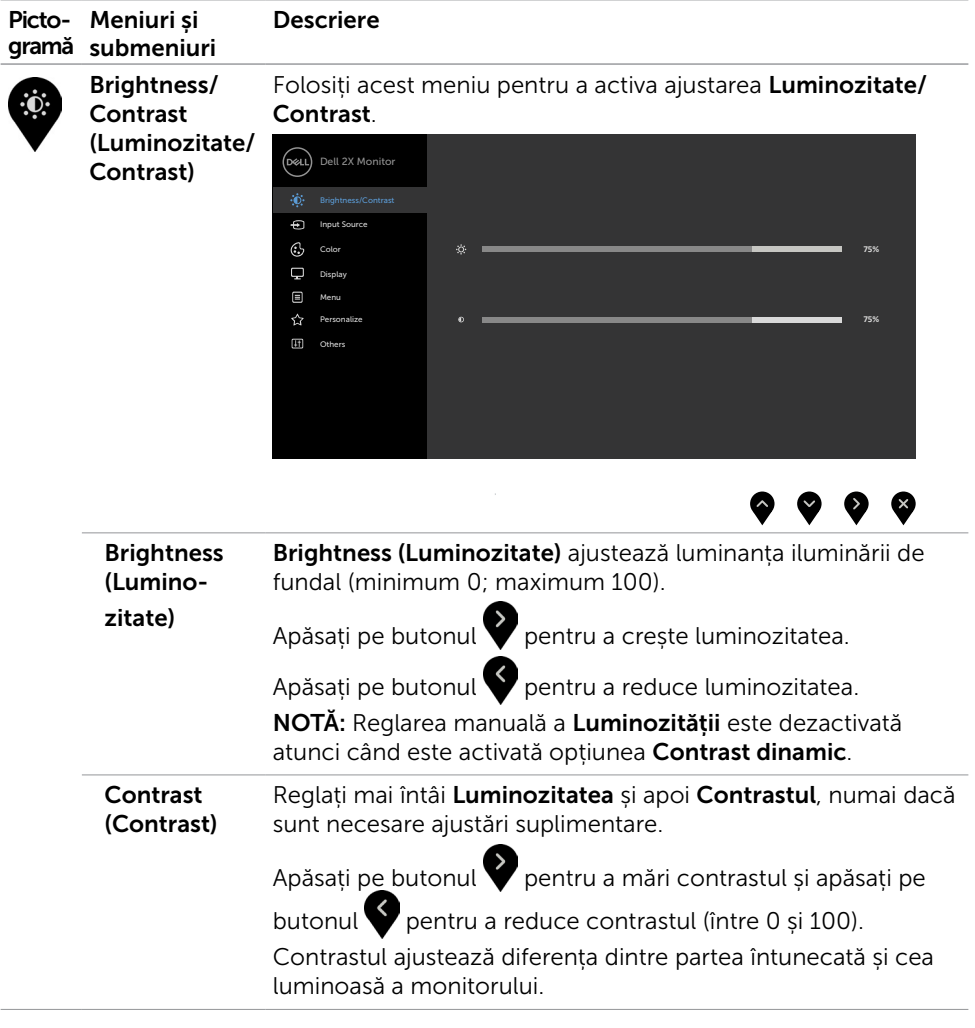

<span id="page-38-1"></span>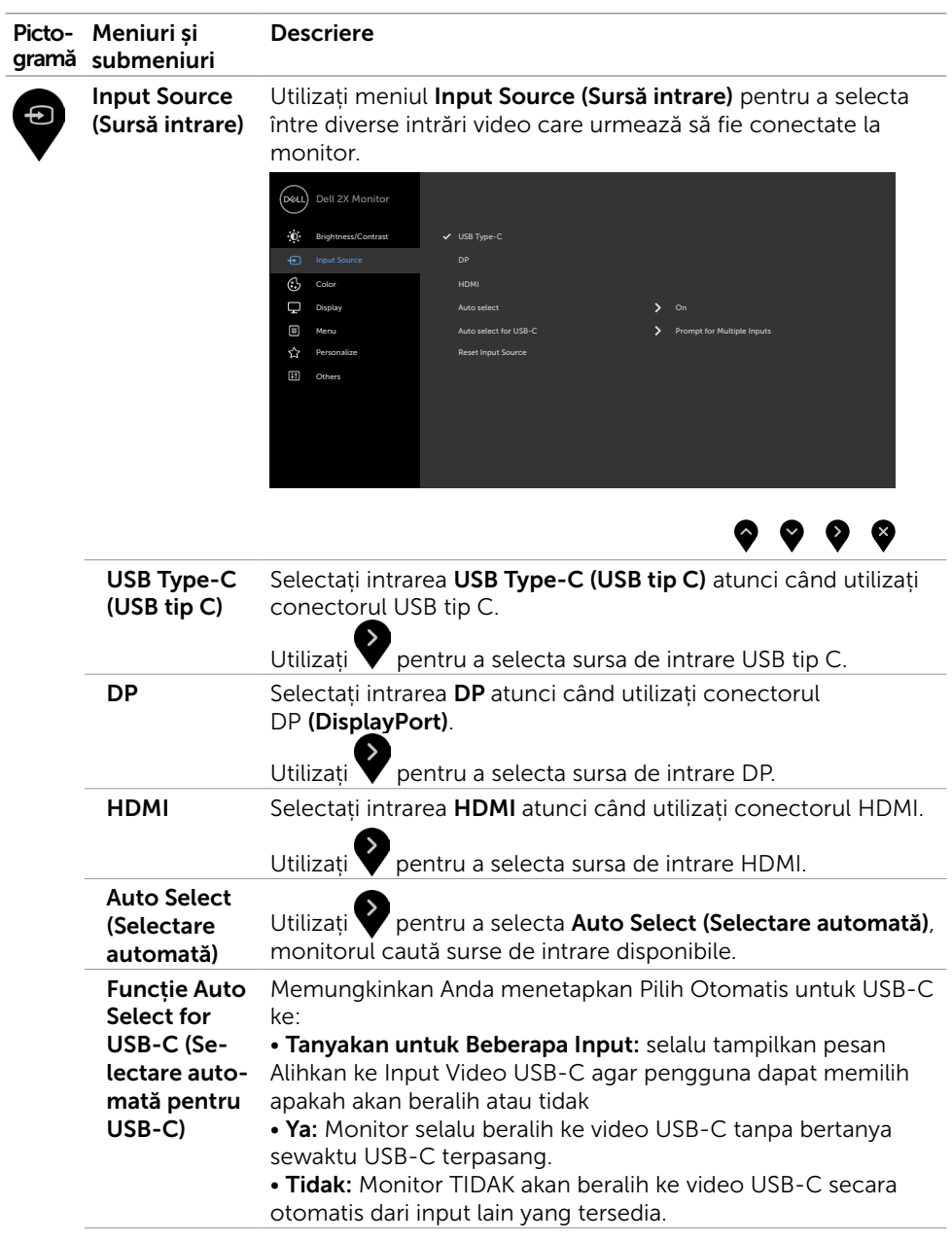

<span id="page-38-0"></span>(DELL

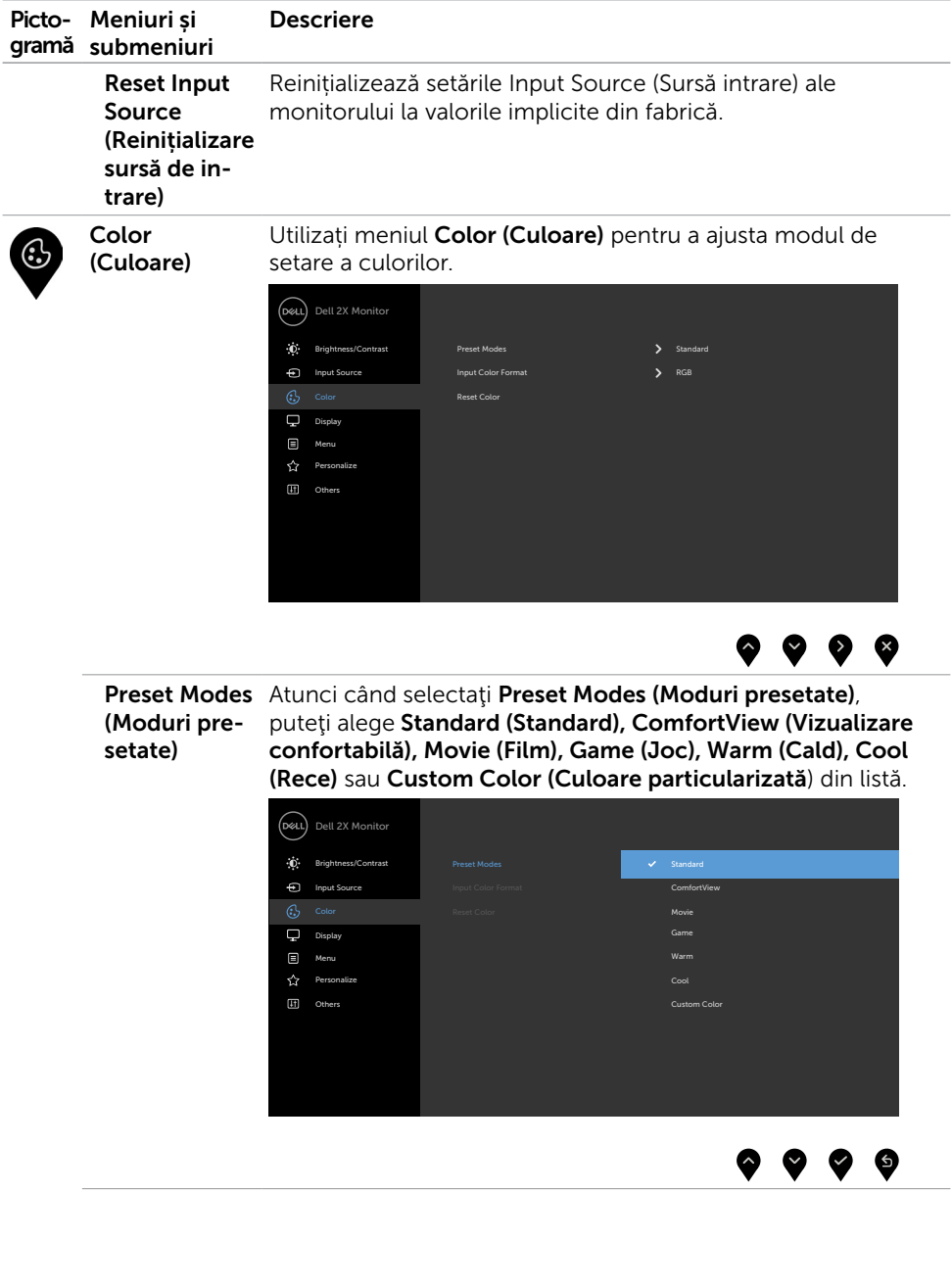

 $\int$ DELL

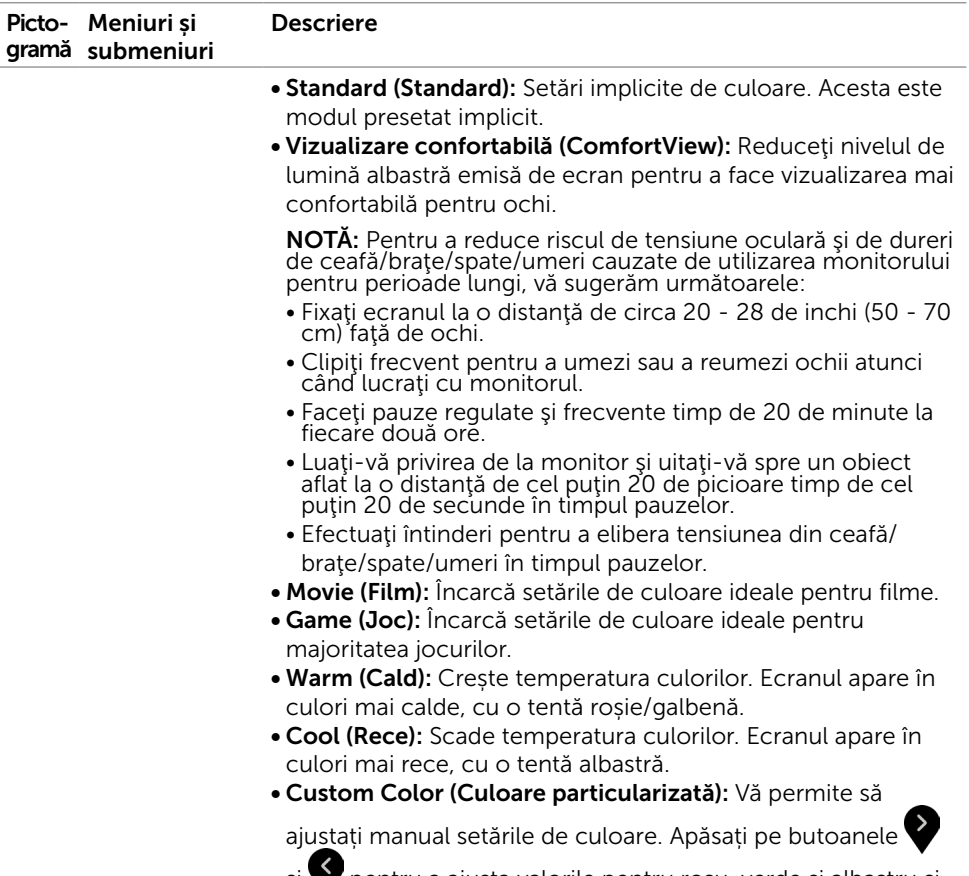

și pentru a ajusta valorile pentru roșu, verde și albastru și pentru a vă crea propriul mod presetat de culoare.

DELL

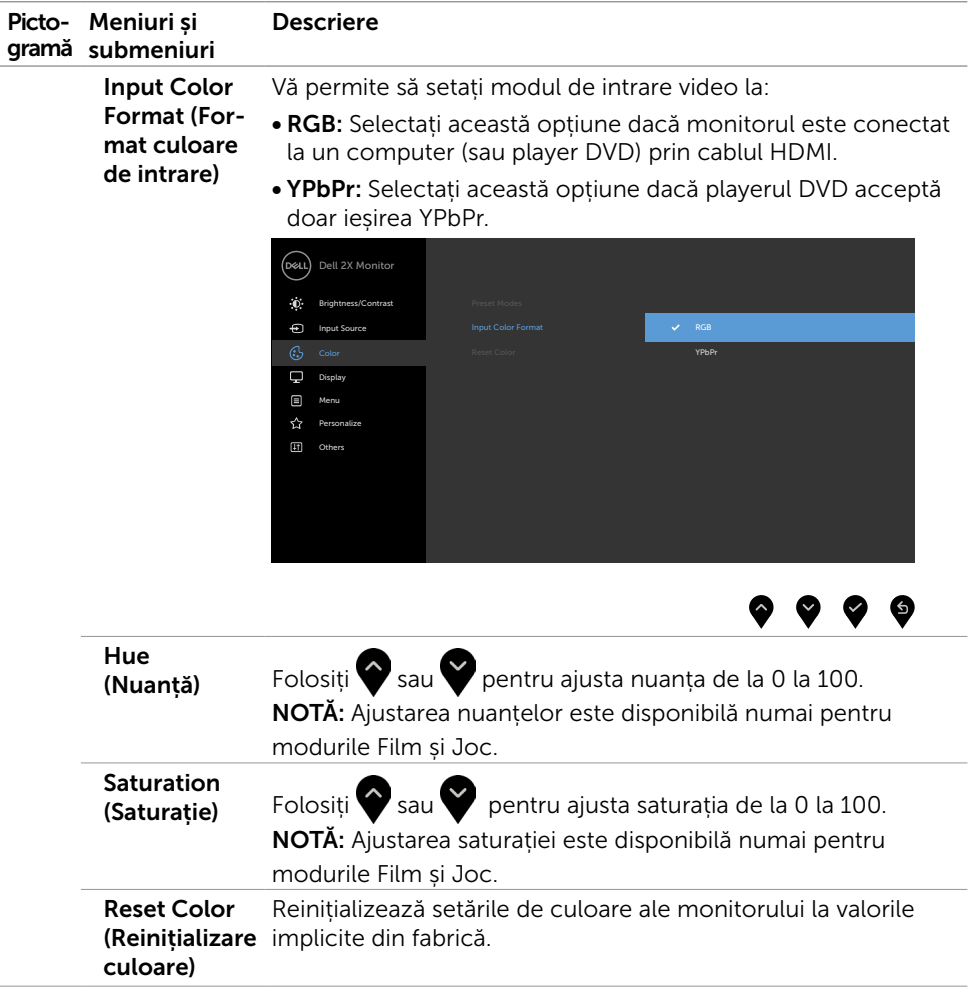

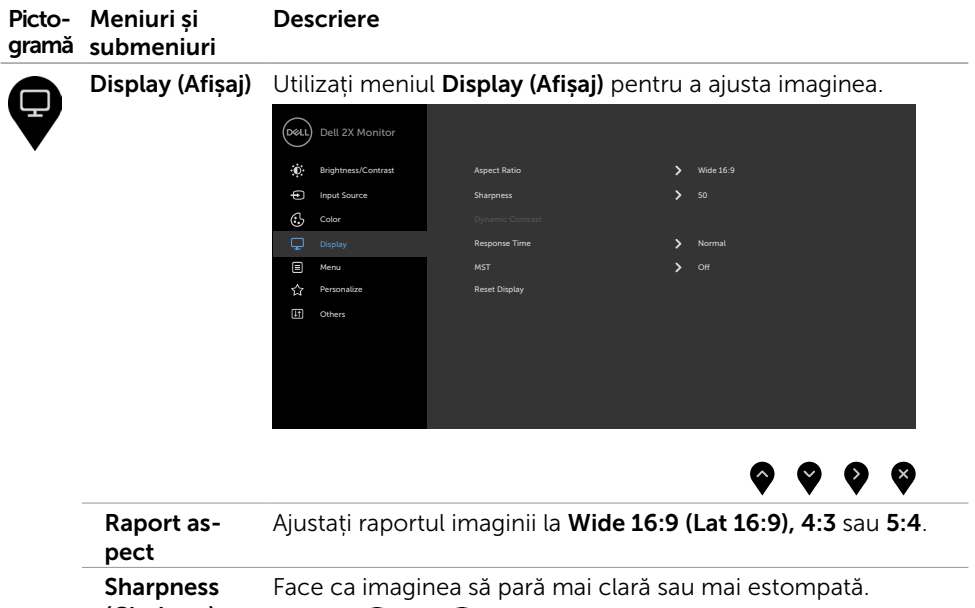

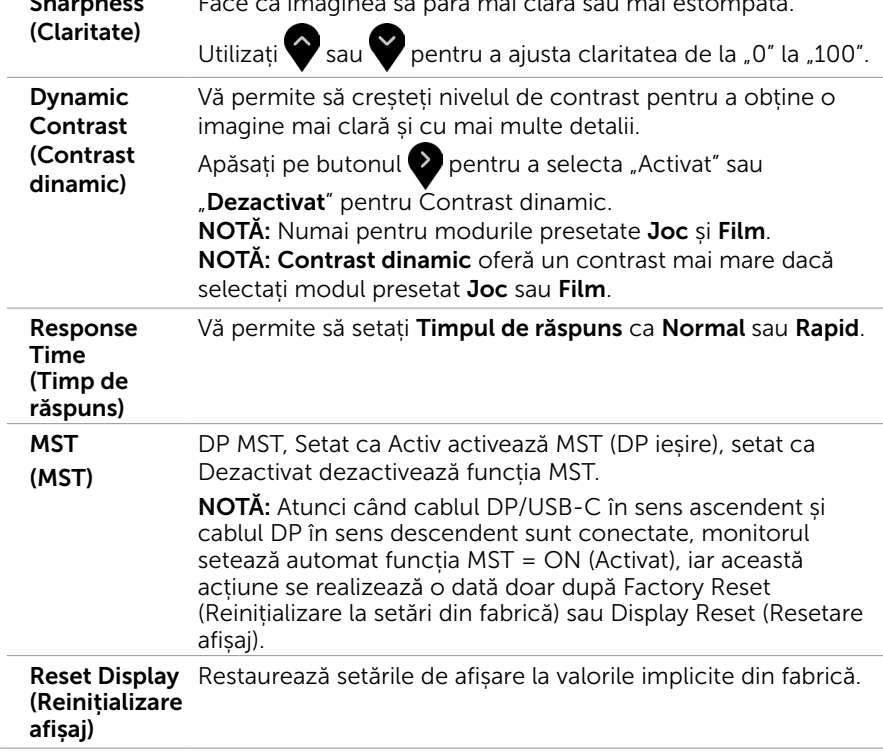

(dell

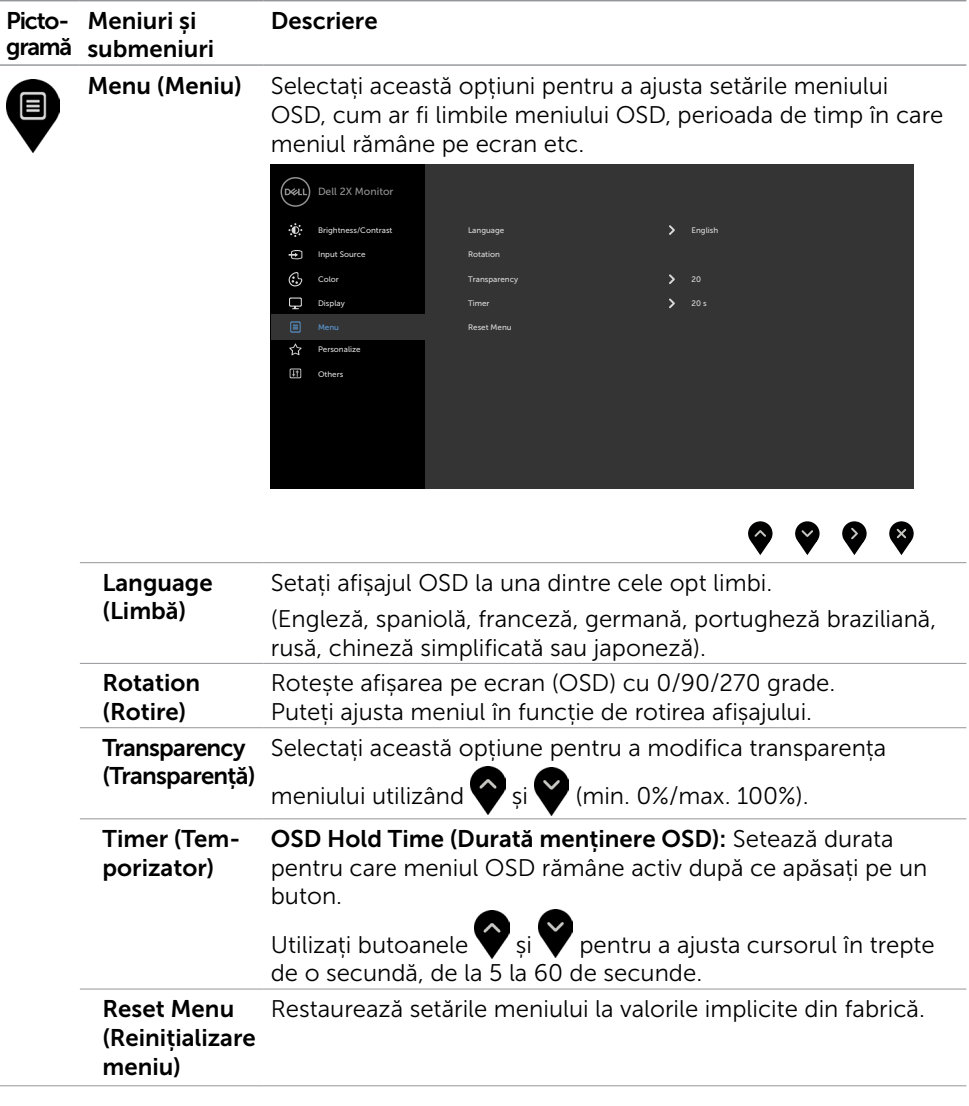

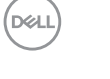

<span id="page-44-1"></span>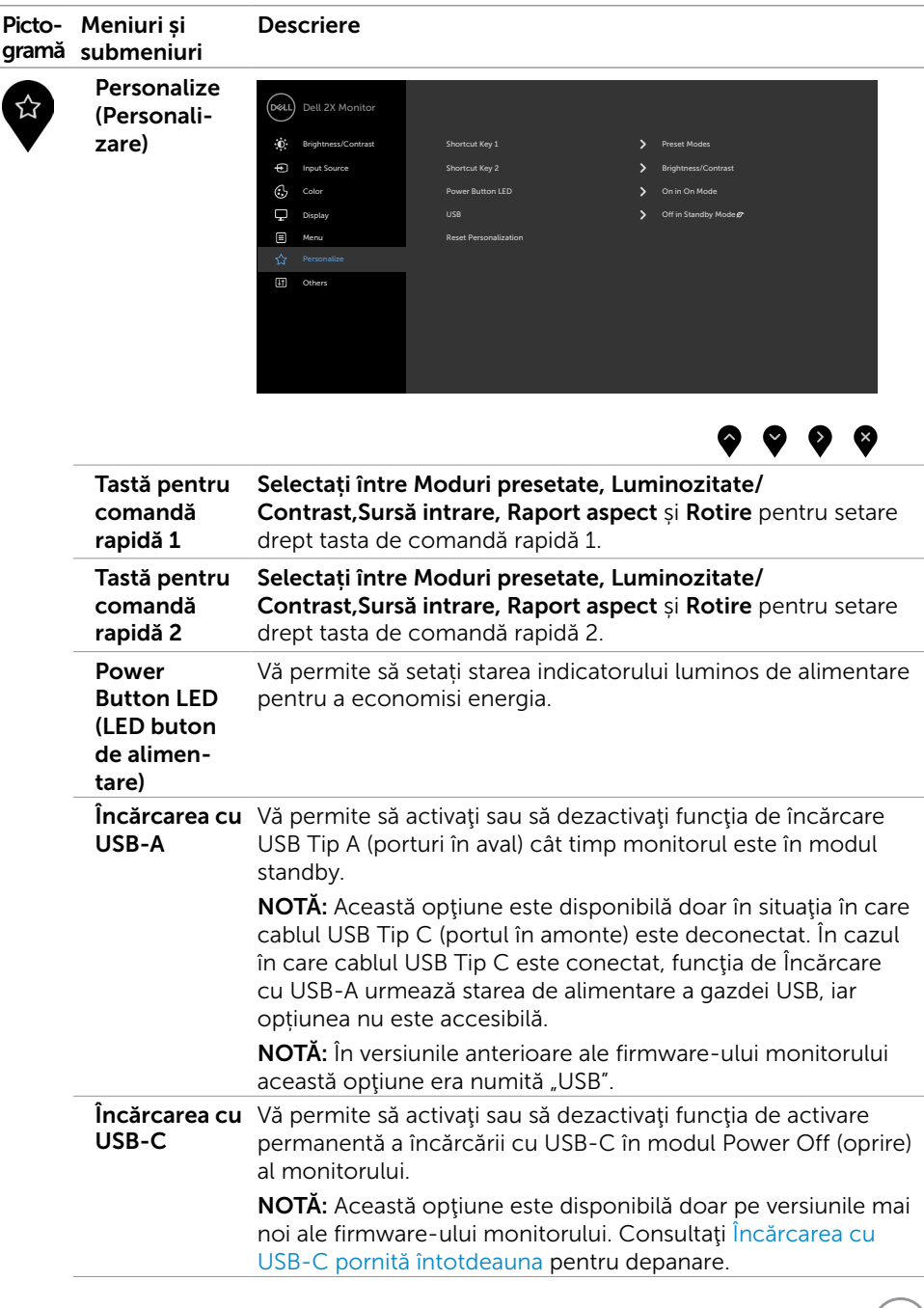

<span id="page-44-0"></span> $(\alpha)$ 

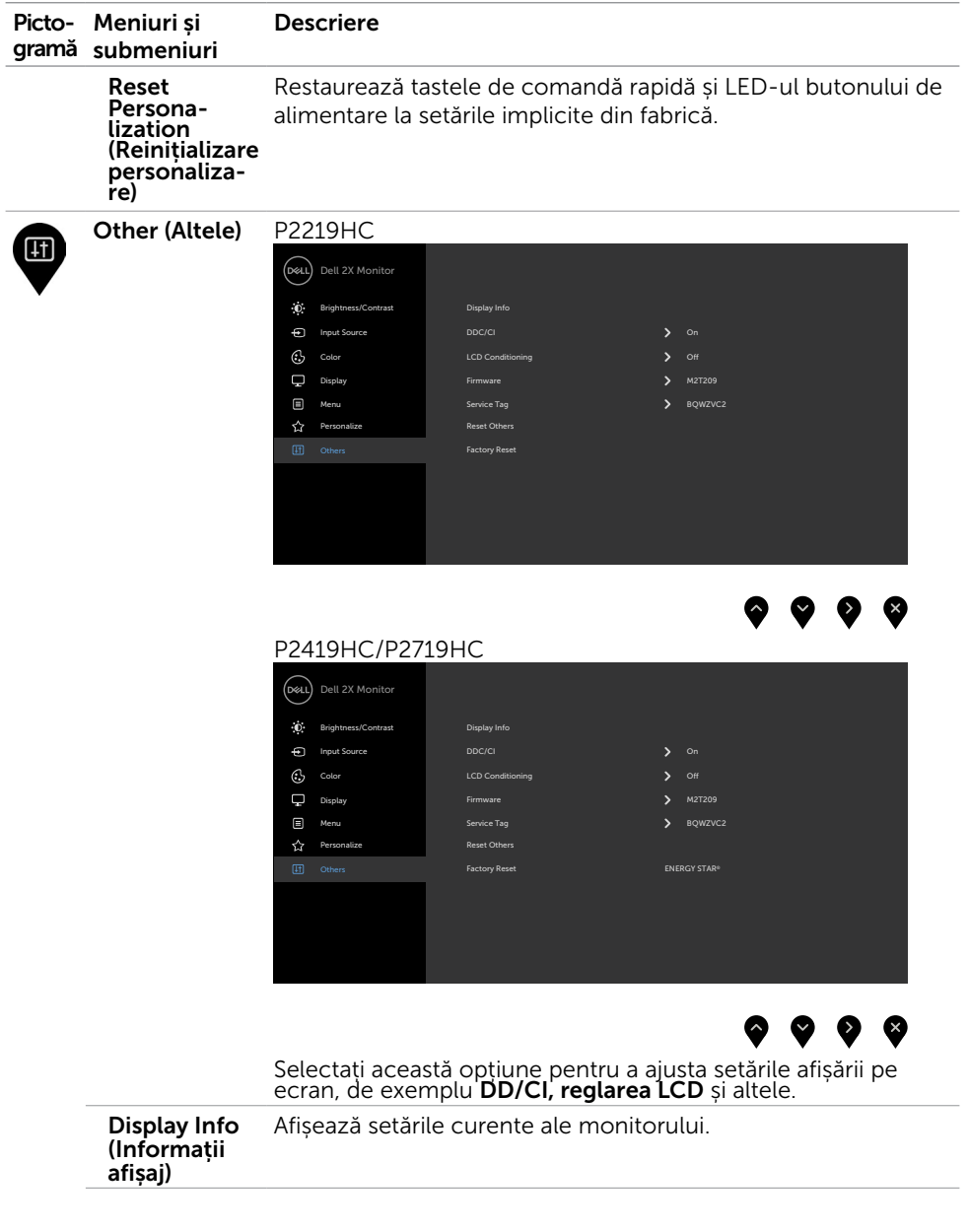

 $\int$ DELL

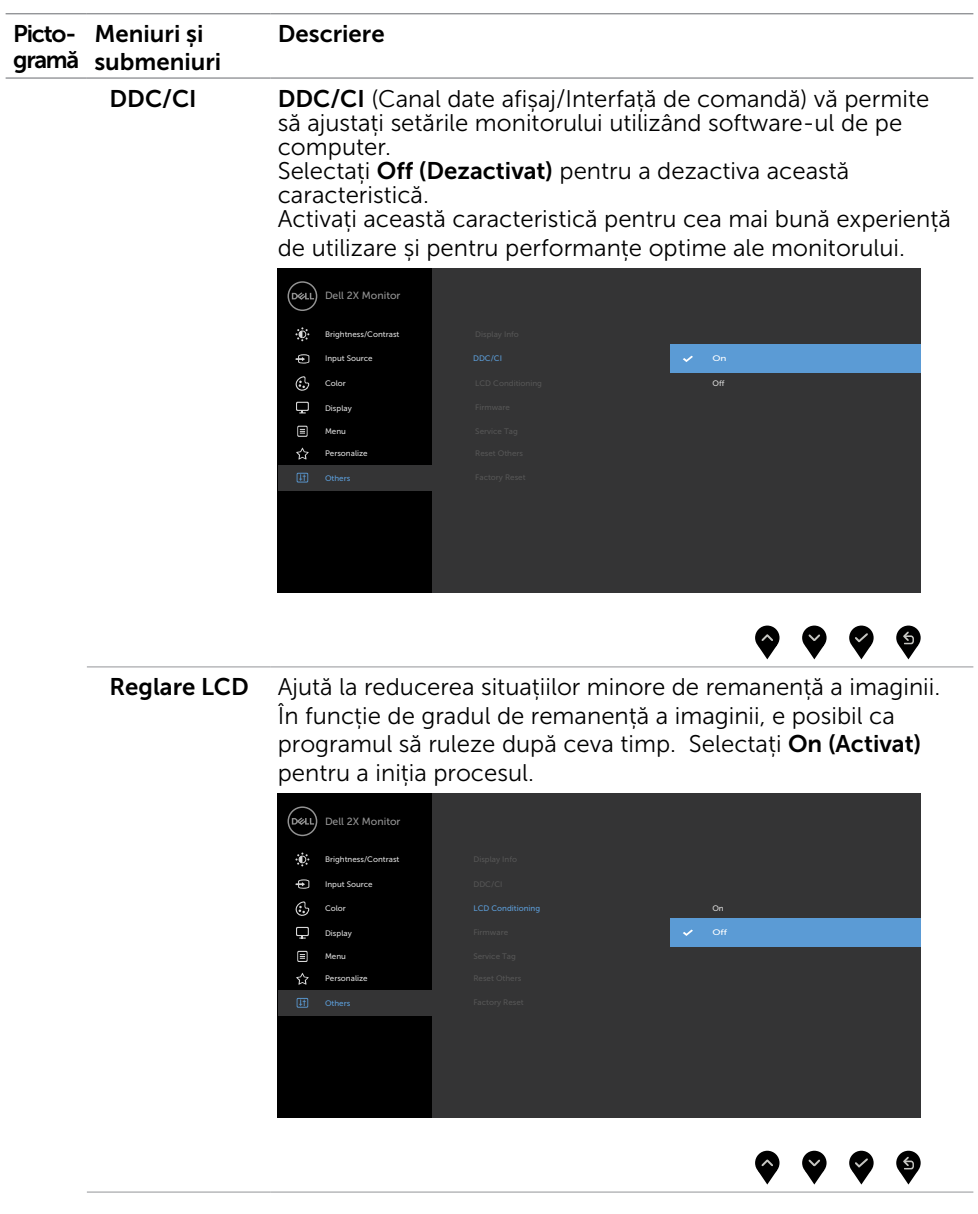

 $(\sim$ LL

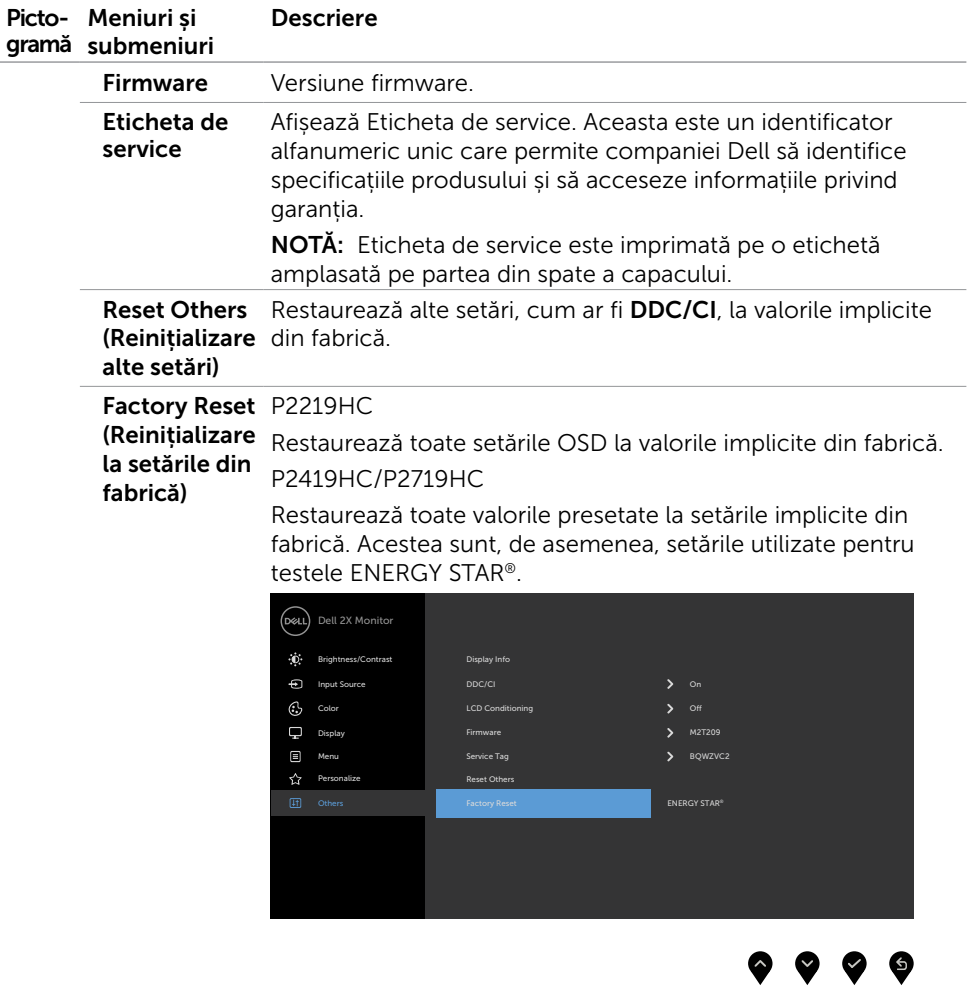

#### Mesaje de avertizare OSD

Când funcția Contrast dinamic este activată (în aceste moduri presetate: Joc sau Film), ajustarea manuală a luminozității este dezactivată.

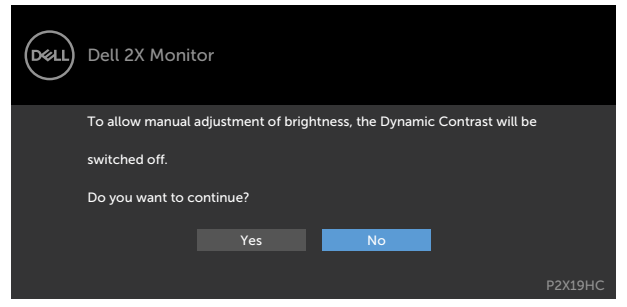

Atunci când monitorul nu acceptă un anumit mod de rezoluție, puteți vedea următorul mesaj:

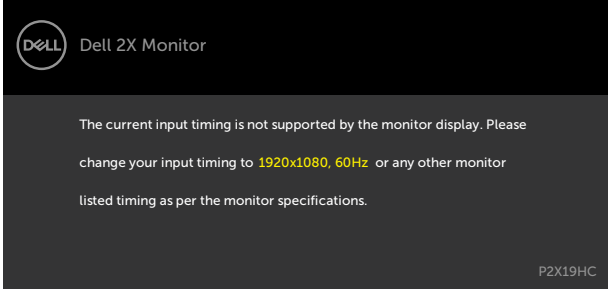

Aceasta înseamnă că monitorul nu se poate sincroniza cu semnalul pe care îl primește de la computer. Consultați secțiunea [Specificațiile monitorului](#page-10-1) pentru intervalele de frecvență pe orizontală și pe verticală pe care le acceptă acest monitor. Modul recomandat este 1920 x 1080.

Puteți vedea următorul mesaj înainte de dezactivarea funcției DDC/CI:

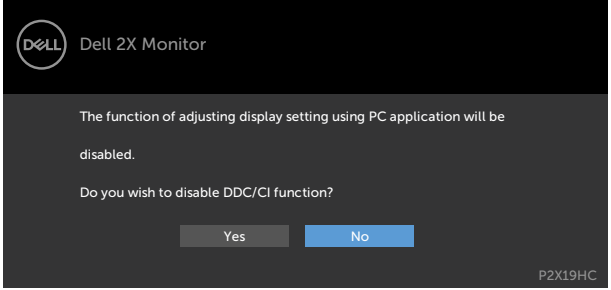

**NO** 

Dacă ecranul trece la modul Standby (așteptare), se va afișa mesajul următor:

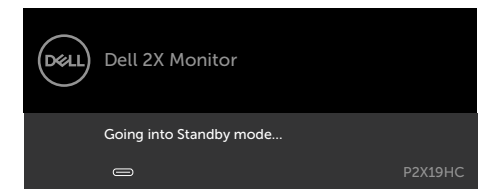

Activați computerul și reactivați monitorul pentru a avea acces la meniul [OSD](#page-36-2).

Selectați elemente OSD din caracteristica de personalizare Activat în modul Personalizare, se va afișa următorul mesaj:

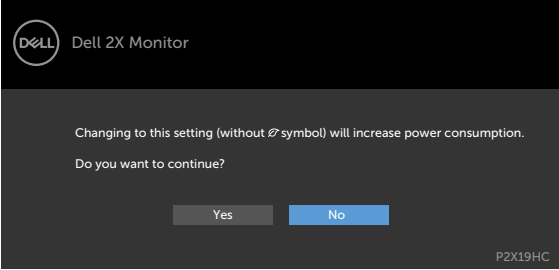

Dacă ajustați nivelul de luminozitate peste nivelul implicit de 75%, va apărea următorul mesaj:

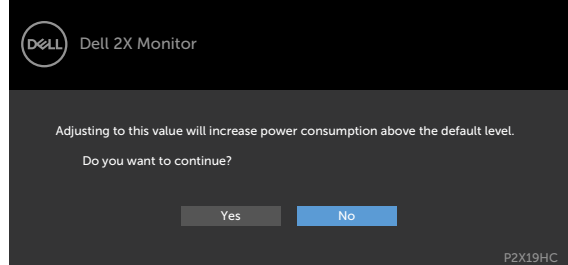

Dacă apăsați pe oricare buton în afară de butonul de alimentare, apare următorul mesaj în funcție de intrarea selectată:

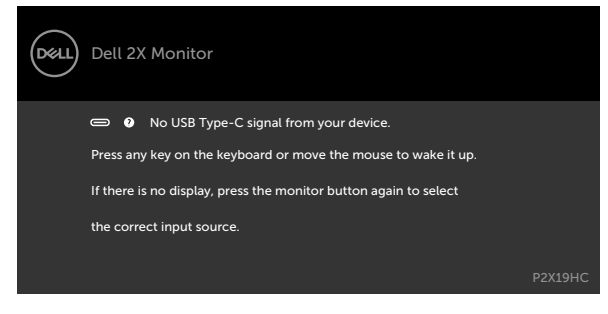

**D**&LI

Dacă este selectată intrarea HDMI, DP sau USB Type-C și cablul corespunzător nu este conectat, apare o casetă de dialog flotantă după cum se afișează mai jos.

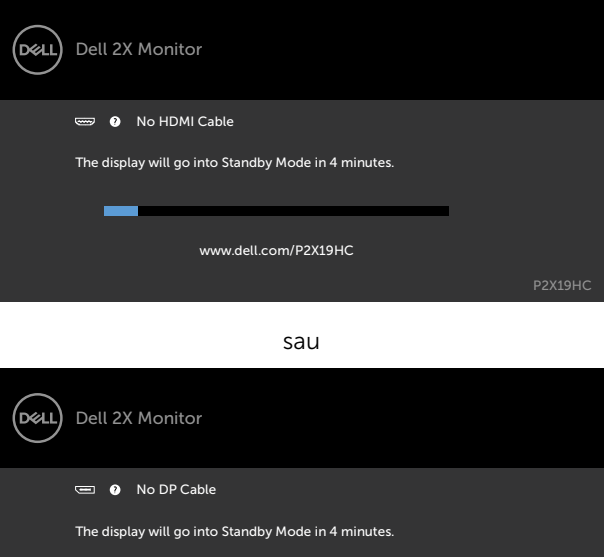

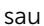

www.dell.com/P2X19HC

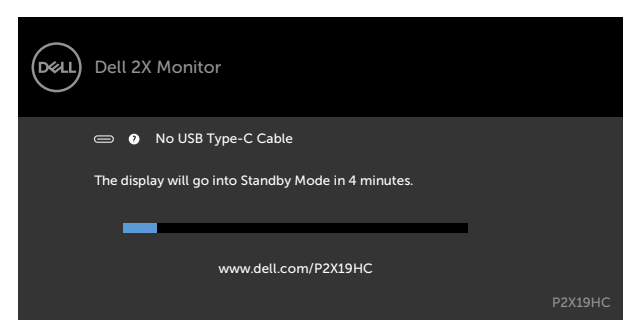

Dacă monitorul afişează în prezent un videoclip din DP/HDMI şi utilizatorul conectează un cablu USB Tip C la un notebook/telefon compatibil cu modul Alternativ DP, dacă Selecția automată pentru USB-C este selectată pe Solicitare intrări multiple, se va afișa mesajul următor:

DELI

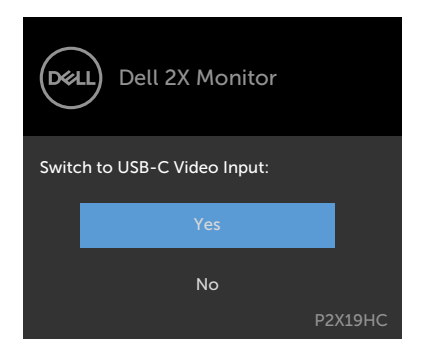

Dacă selectaţi articolele OSD din Resetare fabrică în funcţia Altele, se va afişa mesajul următor:

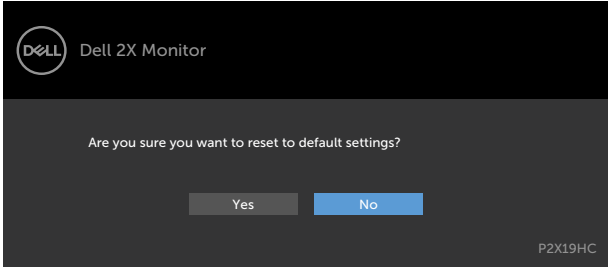

Dacă selectați "Da" pentru resetarea la setările implicite, se va afișa mesajul următor:

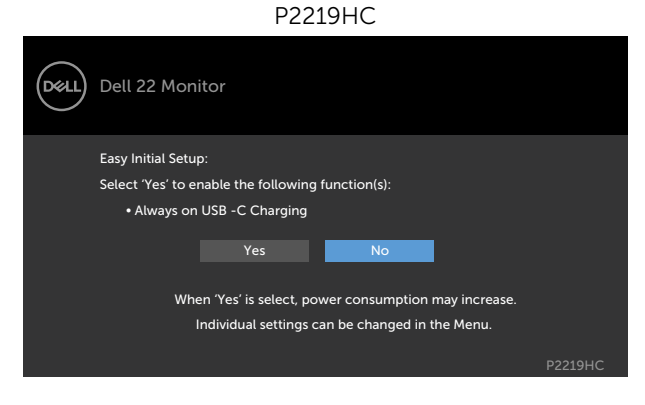

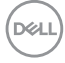

#### P2419HC/P2719HC

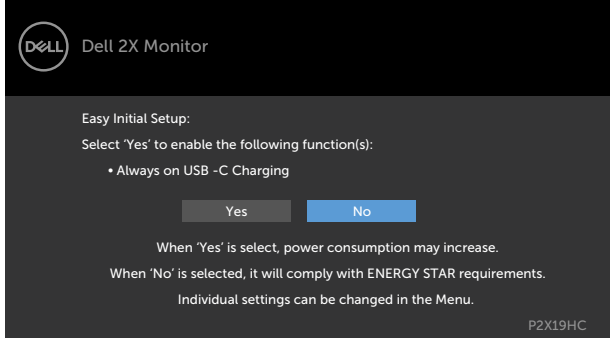

Pentru mai multe informații, consultați secțiunea [Depanarea](#page-53-1).

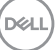

<span id="page-53-1"></span><span id="page-53-0"></span>A AVERTISMENT: Înainte de a începe oricare dintre procedurile din această secțiune, urmați secțiunea [Instrucțiuni de siguranță.](#page-62-2)

### Testarea automată

Monitorul oferă o caracteristică de testare automată care vă permite să verificați dacă monitorul funcționează corespunzător. Dacă monitorul și computerul sunt conectate corespunzător, dar ecranul monitorului rămâne negru, executați testarea automată a monitorului efectuând următorii pași:

- 1 Opriti atât computerul, cât și monitorul.
- 2 Deconectati cablul video de pe partea din spate a computerului. Pentru a asigura o funcționare corespunzătoare a testării automate, scoateți toate cablurile digitale și analogice de pe partea din spate a computerului.
- 3 Porniți monitorul.

Caseta de dialog flotantă trebuie să apară pe ecran (pe un fundal negru), dacă monitorul nu poate detecta un semnal video și funcționează incorect. În modul de testare automată, indicatorul LED de alimentare rămâne alb. De asemenea, în funcție de intrarea selectată, una dintre casetele de dialog afișate mai jos se va derula în mod continuu pe ecran.

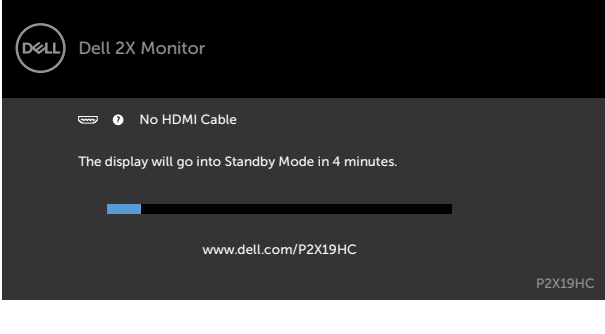

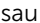

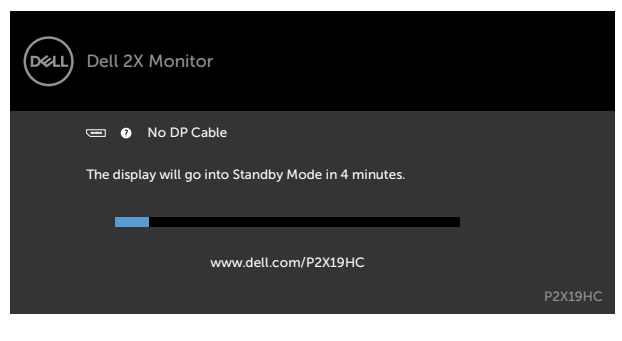

**D**EL

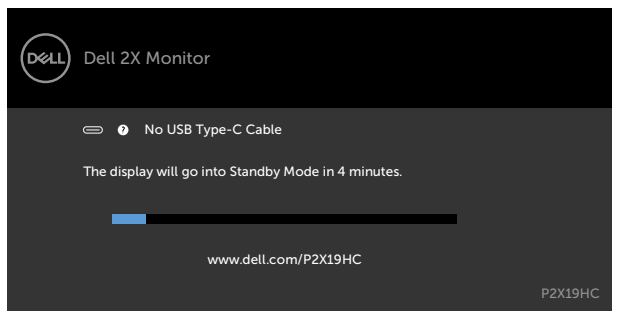

- 4 De asemenea, această casetă apare în timpul funcționării normale a sistemului, în cazul în care cablul video se deconectează sau este deteriorat.
- 5 Opriți monitorul și reconectați cablul video; apoi porniți atât computerul, cât și monitorul.

Dacă ecranul monitorului rămâne gol după ce utilizați procedura anterioară, verificați controlerul video și computerul, deoarece monitorul funcționează corespunzător.

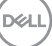

## <span id="page-55-0"></span>Diagnosticarea încorporată

Monitorul are un instrument încorporat de diagnosticare ce vă ajută să determinați dacă anomalia de ecran cu care vă confruntați reprezintă o problemă inerentă a monitorului sau a computerului și a plăcii video.

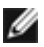

**NOTĂ:** Puteți executa diagnosticarea încorporată doar atunci când cablul video este deconectat și monitorul se găsește în modul de testare automată.

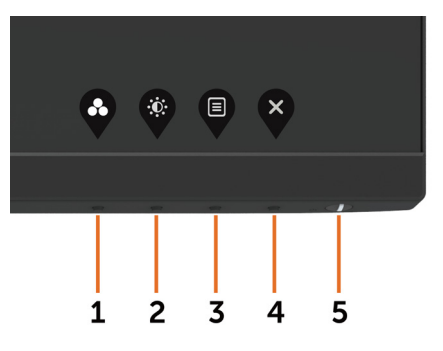

Pentru a executa diagnosticarea încorporată:

- 1 Asigurați-vă că ecranul este curat (nu există particule de praf pe suprafața ecranului).
- 2 Deconectati cablul (cablurile) video de pe partea din spate a computerului sau a monitorului. Monitorul intră apoi în modul de testare automată.
- 3 Apăsați continuu pe butonul 1 timp de 5 secunde. Apare un ecran gri.
- 4 Verificați cu atenție ecranul pentru prezența anomaliilor.
- 5 Apăsați din nou pe **butonul 1** de pe panoul frontal. Culoarea ecranului se modifică la roșu.
- 6 Verificați afișajul pentru prezența oricăror anomalii.
- 7 Repetați pașii 5 și 6 pentru a verifica afișajul cu ecrane în verde, albastru, negru, alb și text.

Testul este finalizat atunci când apare ecranul de text. Pentru a ieși, apăsați din nou pe butonul 1. Dacă nu detectați nicio anomalie de ecran prin utilizarea instrumentului încorporat de diagnosticare, monitorul funcționează corespunzător. Verificați placa video și computerul.

# <span id="page-56-1"></span><span id="page-56-0"></span>Încărcarea cu USB-C pornită întotdeauna

Puteți să vă încărcați notebook-ul sau dispozitivele mobile sau dispozitivele mobile cu ajutorul Cablului USB Tip C chiar dacă monitorul este oprit. Această opțiune poartă denumirea de "[Încărcare cu USB-C"](#page-44-0) şi se regăseşte în secţiunea [Personalizare](#page-44-1) a OSD. Această funcție este disponibilă foar pentru următoarele versiuni ale firmware-ului monitorului:

- P2219HC: M2B10X sau mai recent
- P2419HC: M3B10X sau mai recent
- P2719HC: M2T103 sau mai recent

Pentru a afla versiunea firmware-ului monitorului dys., consultati sectiunea Firmware. Dacă această funcție nu este disponibilă pe produsul dvs., urmați pașii de mai jos pentru a actualiza versiunea firmware-ului.

 1 Descărcați ce mai recent instalator al aplicației (Monitor Firmware Update Utility. exe) din secțiunea Drivers & Downloads (Drivere și descărcări) de pe site-ul de asistență pentru monitoare Dell.

P2219HC: [www.dell.com/P2219HC](http://www.dell.com/P2219HC) P2419HC: [www.dell.com/P2419HC](http://www.dell.com/P2419HC) P2719HC: [www.dell.com/P2719HC](http://www.dell.com/P2719HC)

2 Conectaţi cablul USB Tip C la monitor şi la calculator.

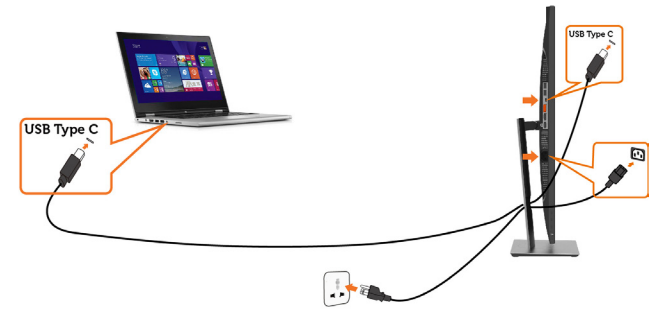

3 Rulați Monitor Firmware Update Utility.exe pentru a instala programul.

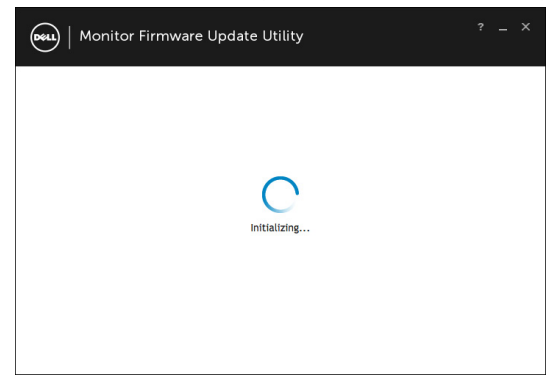

**D**&LI

 4 Verificaţi versiunea curentă a firmware-ului: faceţi clic pe Update pentru a actualiza firmware-ul.

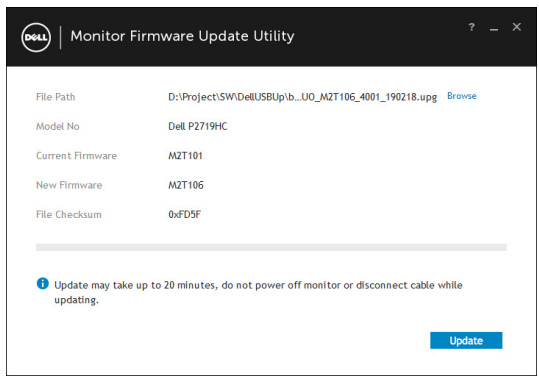

5 Aşteptaţi ca firmware-ul să fie actualizat.

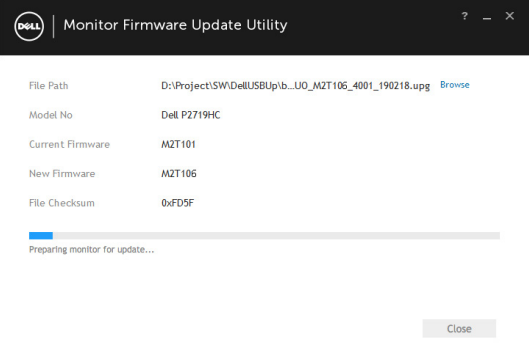

6 Faceţi clic pe Close după ce aţi actualizat firmware-ul.

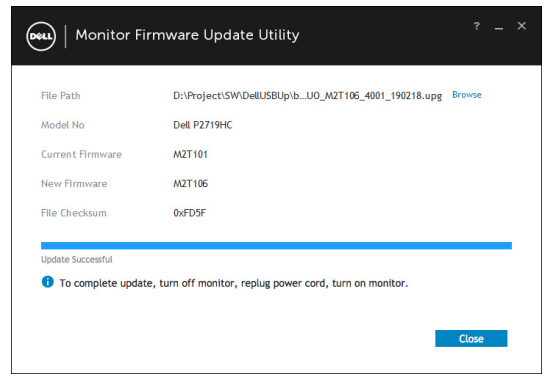

**D**&LI

# <span id="page-58-0"></span>Probleme obișnuite

Tabelul următor conține informații generale privind problemele obișnuite ale monitorului pe care este posibil să le întâmpinați, precum și soluțiile posibile:

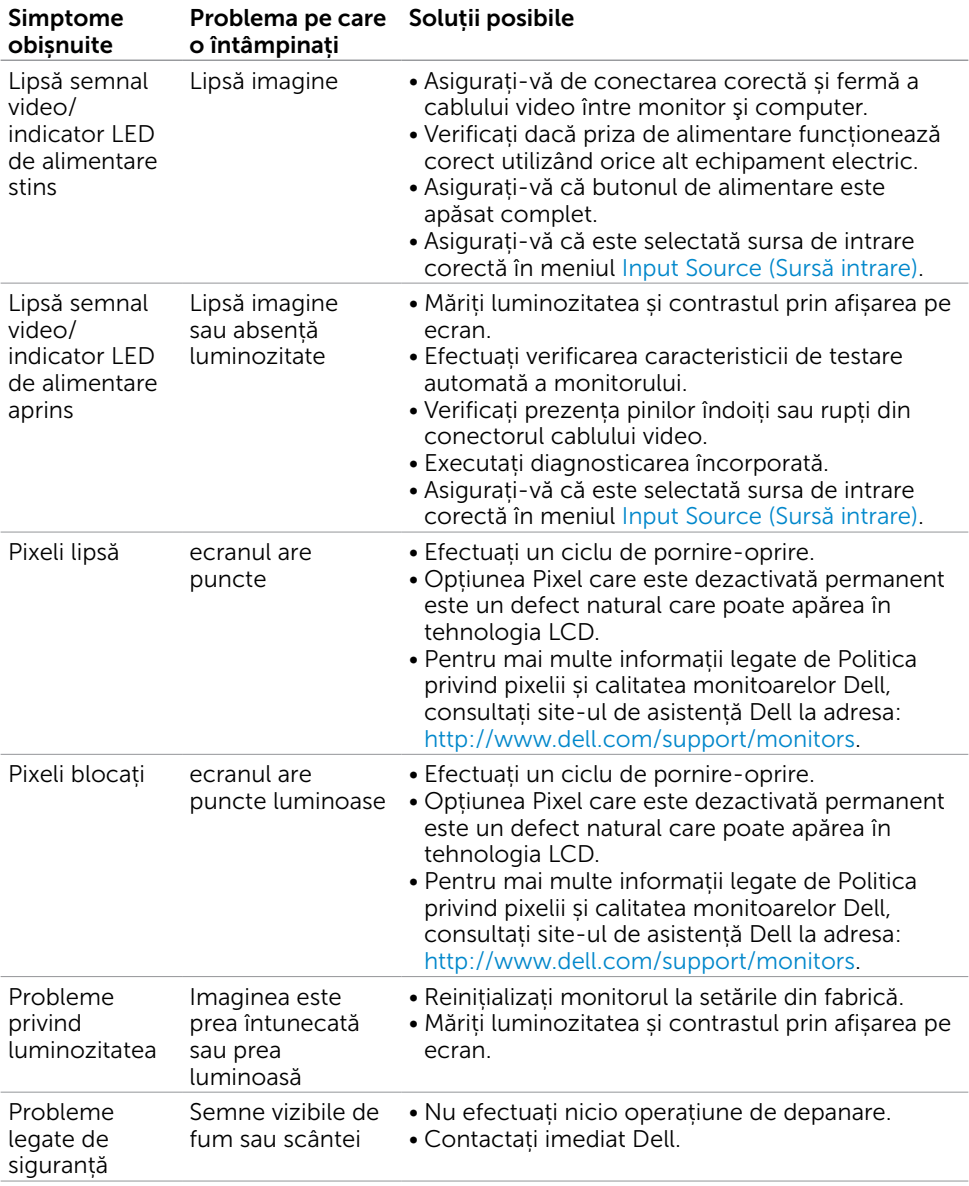

DELL

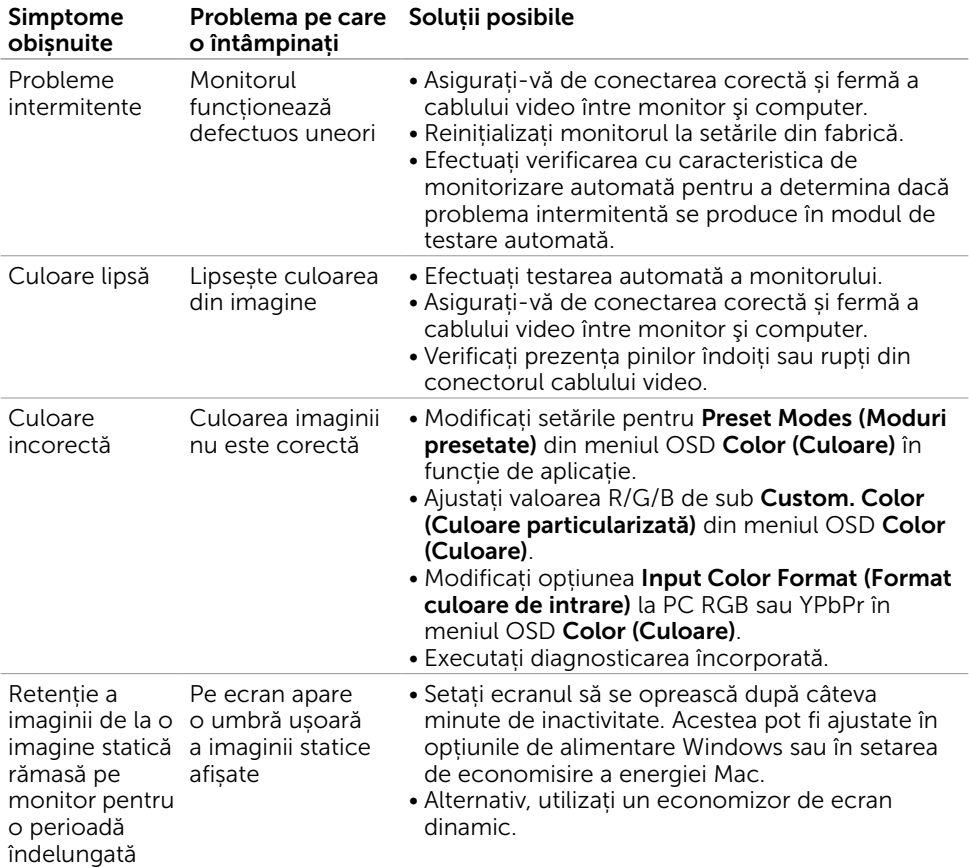

 $\int$ DELL

# <span id="page-60-0"></span>Probleme specifice produsului

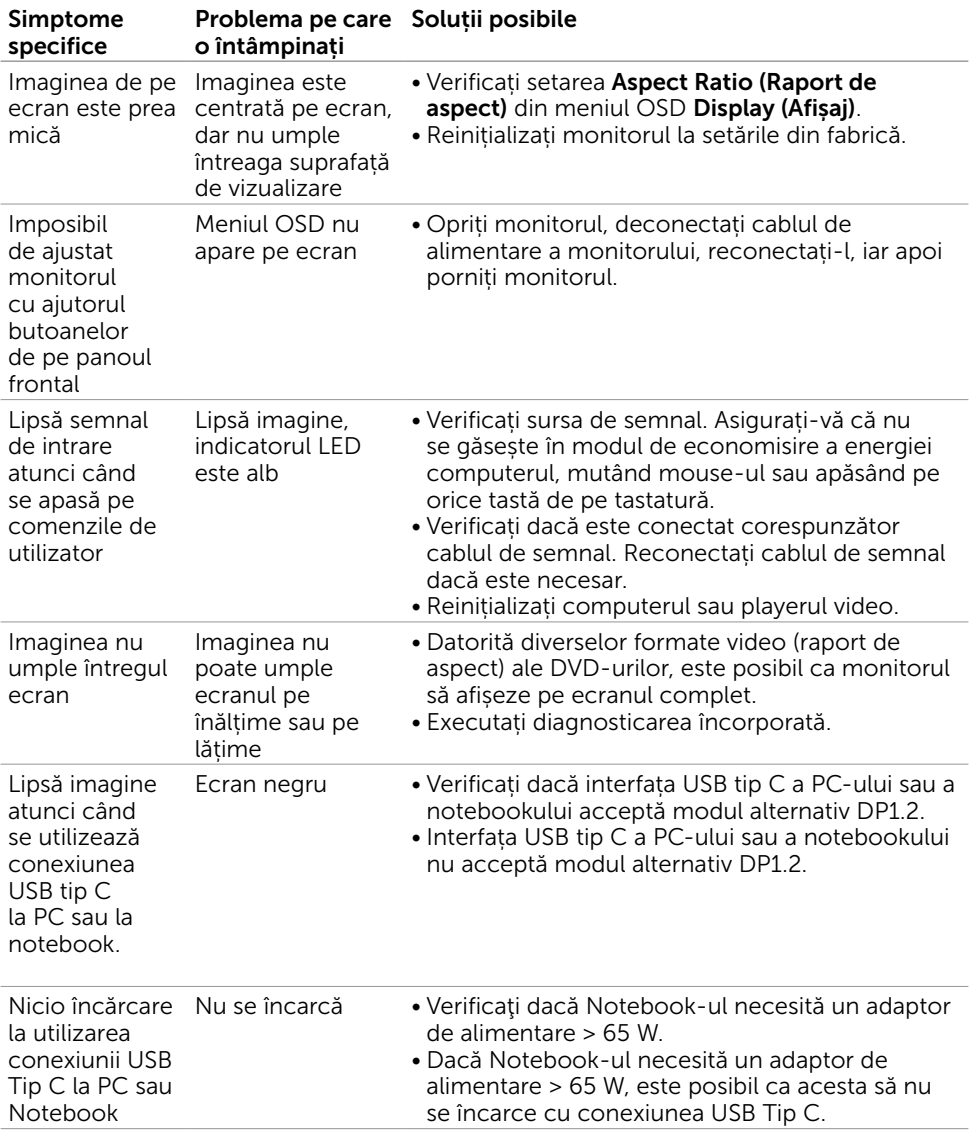

DELL

# <span id="page-61-0"></span>Probleme specifice magistralei seriale universale (USB)

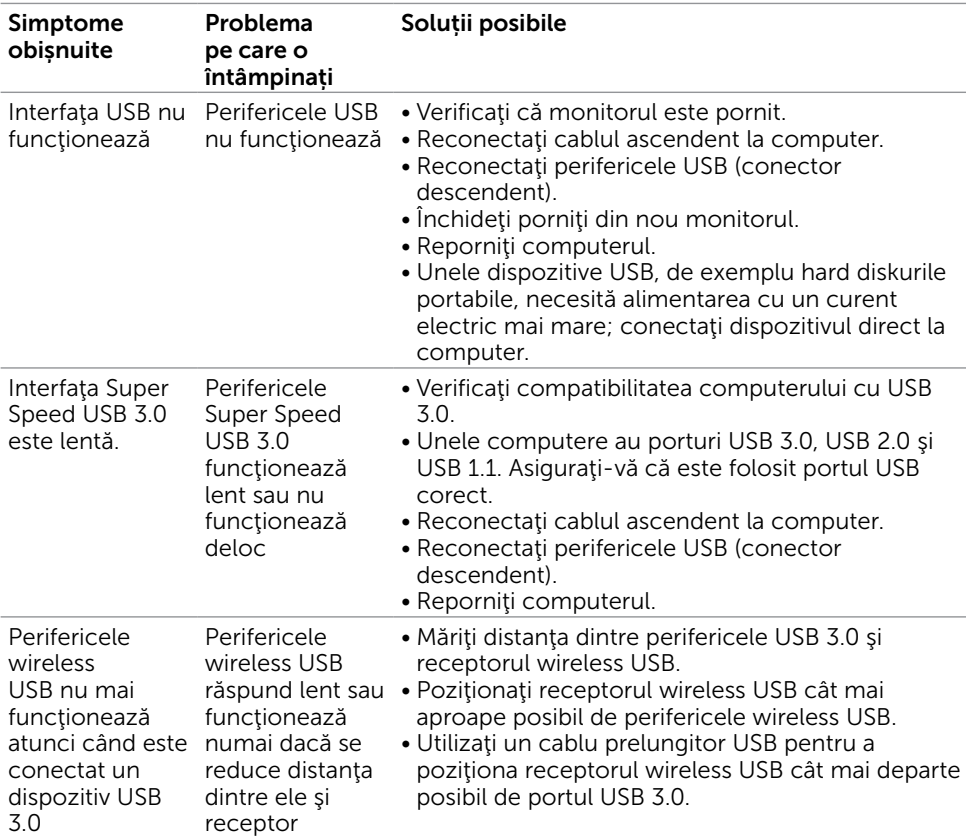

(dell

## <span id="page-62-2"></span><span id="page-62-0"></span>Instrucțiuni de siguranță

Pentru afișajele cu cadru lucios, utilizatorul trebuie să ia în considerare plasarea afișajului, deoarece cadrul poate cauza reflexii perturbatoare de la surse de iluminat și suprafețe strălucitoare înconjurătoare.

AVERTISMENT: Utilizarea de comenzi, ajustări sau proceduri, altele decât cele specificate în această documentație, poate avea drept rezultat expunerea la șoc, la pericole electrice și/ori la pericole mecanice.

Pentru informații privind instrucțiunile de siguranță, consultați Informațiile de reglementare, de mediu și de siguranță (SERI).

### Note FCC (doar pentru SUA) și alte informații de reglementare

Pentru notele FCC și alte informații de reglementare, consultați site-ul web de conformitate cu reglementările, la adresa [www.dell.com/regulatory\\_compliance.](http://www.dell.com/regulatory_compliance)

### <span id="page-62-1"></span>Cum se poate contacta Dell

Pentru clienții din Statele Unite, apelați 800-WWW-DELL (800-999-3355).

NOTĂ: Dacă nu aveți o conexiune activă la internet, puteți găsi informațiile de contact pe factura de achiziție, pe bonul de livrare, pe chitanță sau în catalogul de produse Dell.

Dell oferă mai multe opțiuni de asistență și service online și prin telefon. Disponibilitatea diferă în funcție de țară și de produs, iar unele servicii s-ar putea să nu fie disponibile în regiunea dvs.

#### Pentru a accesa conținut de asistență online pentru monitor:

Consultați adresa [www.dell.com/support/monitors.](http://www.dell.com/support/monitors)

#### Pentru a contacta Dell cu privire la probleme legate de vânzări, de asistență tehnică sau de servicii pentru clienți:

- 1 Accesati adresa [www.dell.com/support.](http://www.dell.com/support)
- 2 Verificați țara sau regiunea dvs. în meniul vertical Choose A Country/Region (Alegeți o țară/regiune) din colțul din stânga sus al paginii.
- 3 Faceți clic pe Contact Us (Contactați-ne) lângă lista verticală a țărilor.
- 4 Selectați linkul corespunzător pentru serviciu sau pentru asistență tehnică, în funcție de cerințele dvs.
- 5 Alegeți metoda de contactare a reprezentanților Dell care vă convine.

# <span id="page-63-0"></span>Baza de date UE a produselor pentru eticheta energetică și fișa cu informații despre produs

P2419HC: https://eprel.ec.europa.eu/qr/344278 P2419HC WOST: https://eprel.ec.europa.eu/qr/345709 P2719HC : https://eprel.ec.europa.eu/qr/344719

### Configurarea monitorului

#### Setarea rezoluției de afișare la 1920 x 1080 (maximum)

Pentru performanțe optime, setați rezoluția de afișare la 1920 x 1080 de pixeli efectuând următorii pași:

#### În Windows Vista, Windows 7, Windows 8 sau Windows 8.1:

- 1 Doar pentru Windows 8 sau Windows 8.1, selectați comutarea dalei Desktop la desktopul clasic.
- 2 Faceti clic dreapta pe desktop și faceți clic pe Screen Resolution (Rezolutie ecran).
- 3 Faceți clic pe lista verticală din Rezoluție ecran și selectați 1920 x 1080.
- 4 Faceti clic pe OK.

#### În Windows 10:

- 1 Faceți clic dreapta pe desktop și faceți clic pe **Display Settings (Setări afișare)**.
- 2 Faceți clic pe Advanced display settings (Setări avansate pentru afișaj).
- 3 Faceți clic pe lista verticală din Resoultion (Rezoluție) și selectați 1920 x 1080.
- 4 Faceți clic pe Apply (Se aplică).

Dacă nu vedeți rezoluția recomandată drept opțiune, este posibil să fie necesară actualizarea driverului plăcii grafice. Alegeți scenariul de mai jos care descrie cel mai bine sistemul computerului pe care îl utilizați și urmați pașii redați.

#### Computer Dell

- 1 Accesați adresa [www.dell.com/support](http://www.dell.com/support), introduceți eticheta de service și descărcați cel mai recent driver pentru placa grafică.
- 2 După instalarea driverelor pentru adaptorul grafic, încercați să setați rezoluția la 1920 x 1080 din nou.

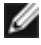

NOTĂ: Dacă nu reușiți să setați rezoluția la 1920 x 1080, contactați Dell pentru informații privind adaptoarele grafice care acceptă aceste rezoluții.

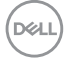

### Computer non-Dell

#### În Windows Vista, Windows 7, Windows 8 sau Windows 8.1:

- 1 Doar pentru Windows 8 sau Windows 8.1, selectați comutarea dalei Desktop la desktopul clasic.
- 2 Faceti clic dreapta pe desktop și faceți clic pe Personalization (Personalizare).
- 3 Faceți clic pe Change Display Settings (Modificare setări de afișare).
- 4 Faceți clic pe Advanced Settings (Setări complexe).
- 5 Identificați furnizorul controlerului plăcii grafice din descrierea de pe partea superioară a ferestrei (de ex., NVIDIA, AMD, Intel etc.).
- 6 Consultați site-ul web al furnizorului plăcii grafice pentru drivere actualizate (de exemplu, http:/[/www.AMD.com](http://www.AMD.com) sau [http://www.NVIDIA.com\)](http://www.NVIDIA.com).
- 7 După instalarea driverelor pentru adaptorul grafic, încercați să setați rezoluția la 1920 x 1080 din nou.

#### În Windows 10:

- 1 Faceti clic dreapta pe desktop și faceți clic pe Display Settings (Setări afișare).
- 2 Faceti clic pe Advanced display settings (Setări avansate pentru afișaj).
- 3 Faceți clic pe Display adapter properties (Afișați proprietățile adaptorului).
- 4 Identificați furnizorul controlerului plăcii grafice din descrierea de pe partea superioară a ferestrei (de ex., NVIDIA, AMD, Intel etc.).
- 5 Consultați site-ul web al furnizorului plăcii grafice pentru drivere actualizate (de exemplu, http:/[/www.AMD.com](http://www.AMD.com) sau [http://www.NVIDIA.com\)](http://www.NVIDIA.com).
- 6 După instalarea driverelor pentru adaptorul grafic, încercați să setați rezoluția la 1920 x 1080 din nou.

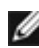

NOTĂ: Dacă nu reușiți să setați rezoluția recomandată, contactați producătorul computerului sau luați în considerare achiziționarea unui adaptor grafic care acceptă rezoluția video.

**D**&LI

# <span id="page-65-0"></span>Indicații privind întreținerea

### Curățarea monitorului

AVERTISMENT: Înainte de curățarea monitorului, deconectați cablul de alimentare a monitorului de la priza electrică.

 $\triangle$  ATENȚIE: Citiți și urmați secțiunea [Instrucțiuni de siguranță](#page-62-2) înainte de curătarea monitorului.

Pentru cele mai bune practici, respectați aceste instrucțiuni din lista de mai jos la despachetarea, la curățarea sau la manevrarea monitorului:

- Pentru a curăța ecranul antistatic, umeziți ușor o cârpă moale și curată cu apă. Dacă este posibil, utilizați un șervețel sau o soluție specială pentru curățarea ecranului, adecvată pentru stratul de acoperire antistatic. Nu utilizați benzen, diluant, amoniac, substanțe de curățare abrazive sau aer comprimat.
- Utilizați o cârpă moale, ușor umezită pentru a curăța monitorul. Evitați utilizarea oricăror detergenți, deoarece unii detergenți lasă o peliculă lăptoasă pe monitor.
- Dacă observați un praf alb atunci când despachetați monitorul, ștergeți-l cu o cârpă.
- Manevrați monitorul cu atenție, deoarece este posibil ca un monitor de culoare mai închisă să se zgârie și să afișeze urme de uzură albe într-o măsură mai mare decât un monitor de culoare mai deschisă.
- Pentru a contribui la păstrarea unei calități optime a imaginii monitorului, utilizați un economizor de ecran dinamic și opriți monitorul atunci când nu este în uz.

**D**&LI